<span id="page-0-0"></span>数据抽取

1、功能概述 [1、功能概述](#page-0-0)

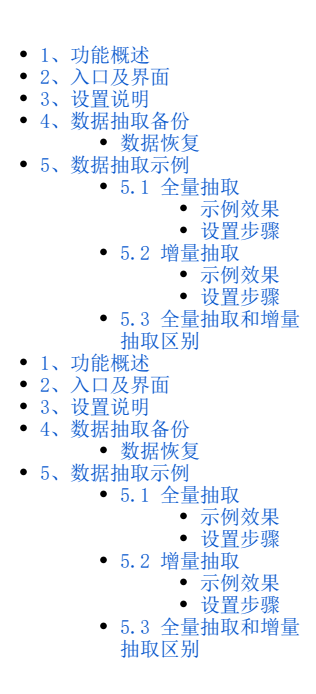

数据抽取是指从源数据库中抽取原始数据到高速缓存库,它可以保证秒级获取大级别量的数据结果,提高系统性能。

系统支持数据抽取功能的模块有:数据模型、自助数据集、可视化数据集、SQL数据集、原生SQL数据集、存储过程数据集、Java数据集、即席查询、透 视分析、加载Excel数据。

除数据模型以外的数据集的创建入口、资源显示和使用统一通过V10 license控制。 若是希望在V10版本中继续使用除数据模型外的数据集,则需更新授权包含旧数据集的license文件。

数据抽取功能的机制如下:

- 数据集或分析确定结果字段。
- 发起数据抽取指令后,从源数据库中将字段的所有数据抽取到高速缓存库,在高速缓存库的"DEFAULT"节点下生成对应的视图和字段:

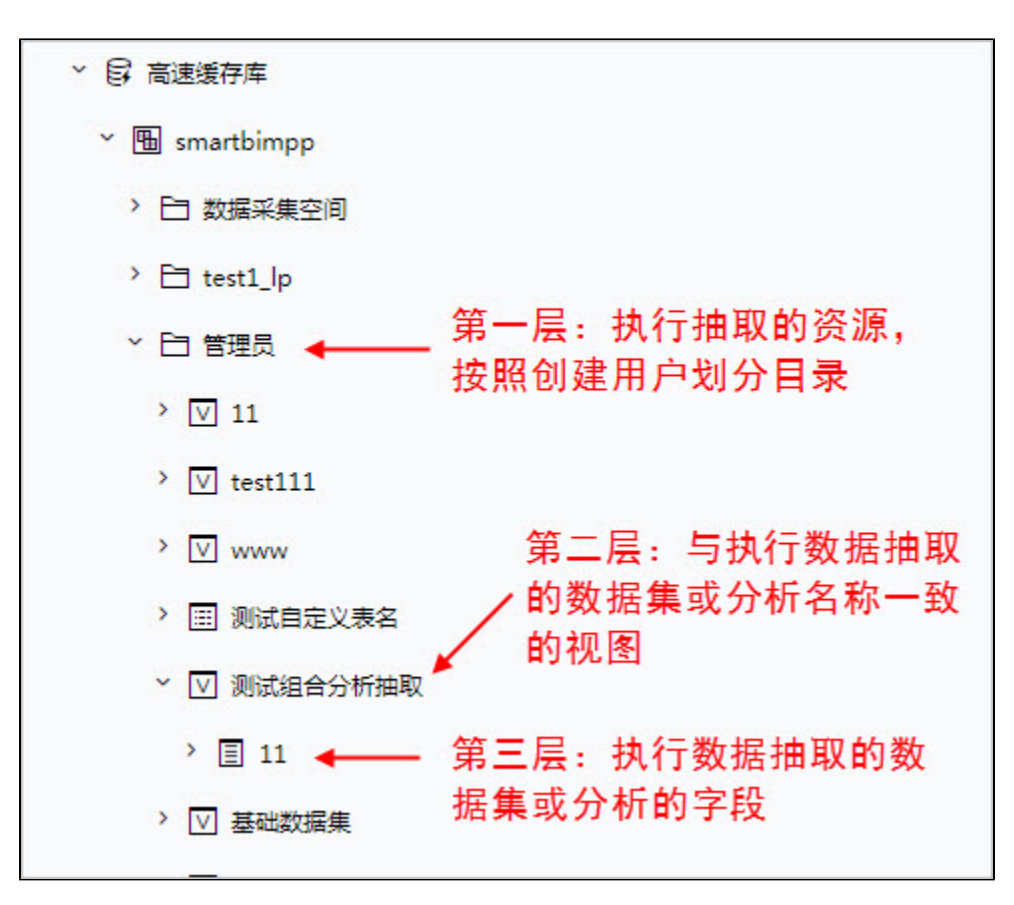

再次查询当前数据集或分析的数据时,从高速缓存库获取数据。

### (i) 补充说明

数据集有参数情况下,抽取之后基于该数据集创建的资源不会走mpp。

数据集没有参数的情况下,数据集抽取之后基于此创建的资源会走mpp,然后抽取之后的数据集预览的时候是实时查询不走mpp。

1、数据抽取功能必须在当前数据集已保存的前提下才能被激活使用。 2、系统支持"可视化数据集"、"即席查询"和"自助数据集"通过数据行权限控制数据抽取的结果。 3、数据集抽取时,如果包含参数,则只会抽取参数默认值相关的数据。

## <span id="page-1-0"></span>2、入口及界面

系统支持数据抽取功能的模块有:数据模型、自助数据集、可视化数据集、SQL数据集、原生SQL数据集、存储过程数据集、Java数据集、即席查询、透 视分析、加载Excel数据。

• 数据模型: 在"抽取"连接模式下, 在表数据区单击 抽取设置 按钮; 详情可参考文档[数据模型-抽取。](https://wiki.smartbi.com.cn/pages/viewpage.action?pageId=76692119)

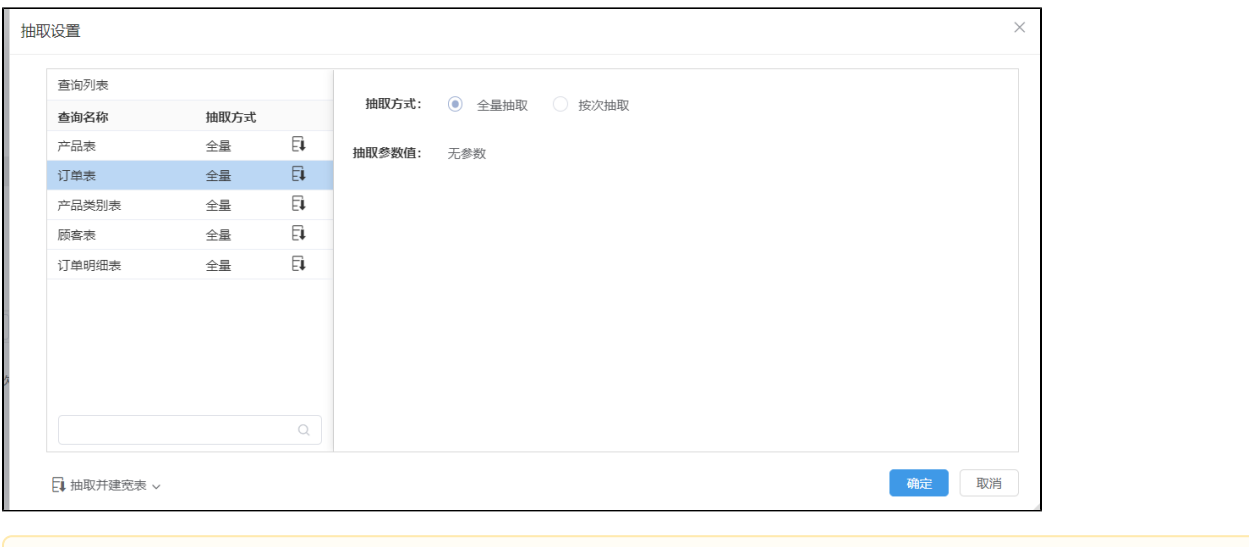

数据模型抽取后的表在"高速缓存库"中不显示出来。

• 即席查询:在已保存的即席查询的编辑界面,单击工具栏上的 抽取 按钮 。 2014 拍取 ), 打开"数据抽取设置"窗口。

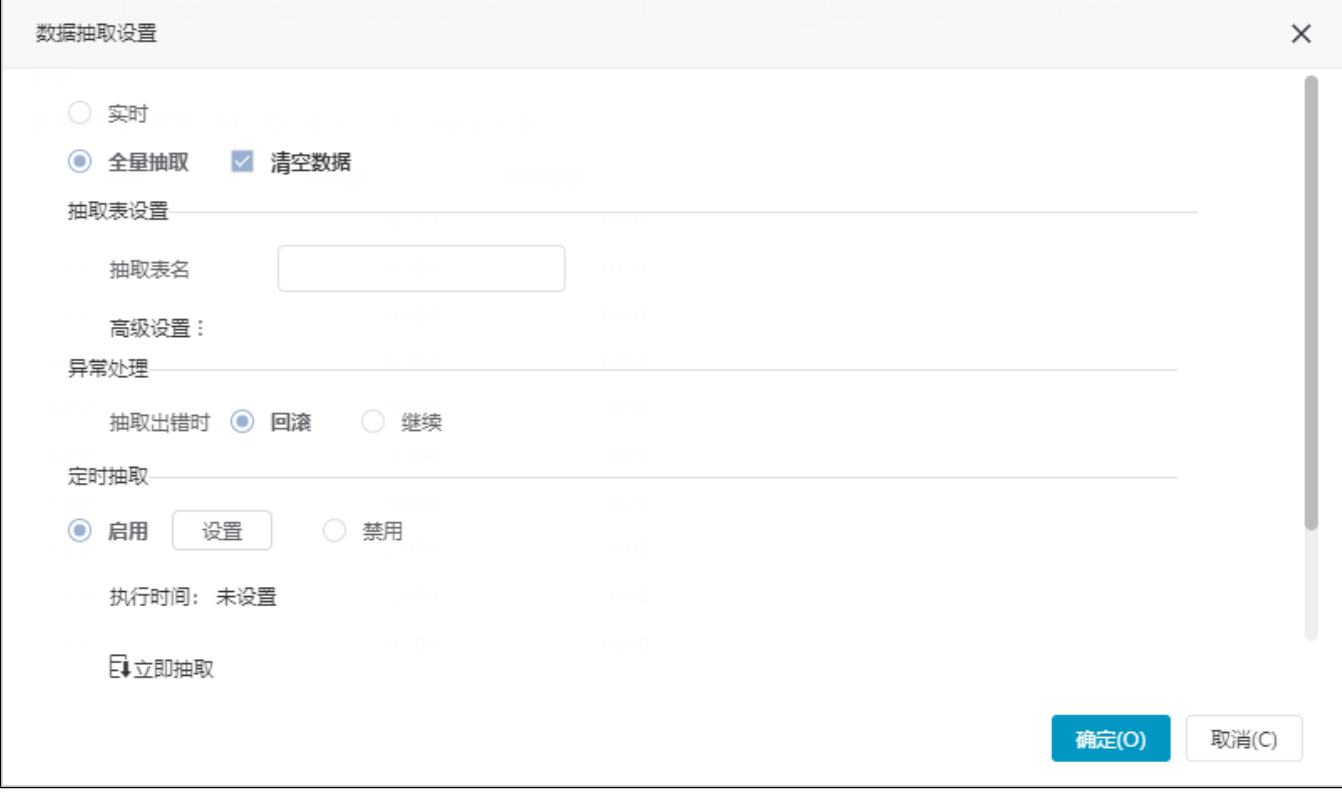

• 非自助数据集: 在已保存的非自助数据集的编辑界面,单击工具栏上的 抽取 按钮 ( ),打开"数据抽取设置"窗口。

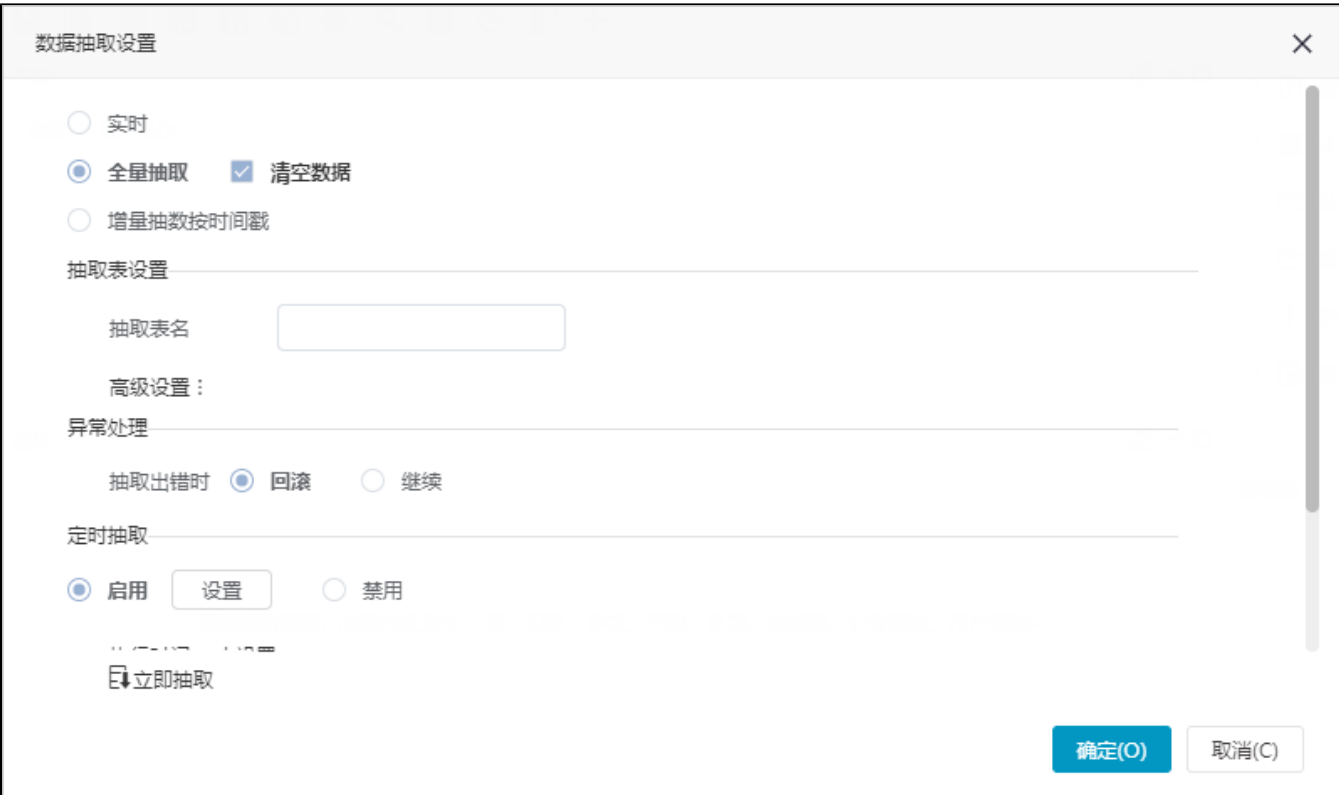

自助数据集:在已保存的自助数据集的编辑界面,先点击工具栏上的 抽取 按钮

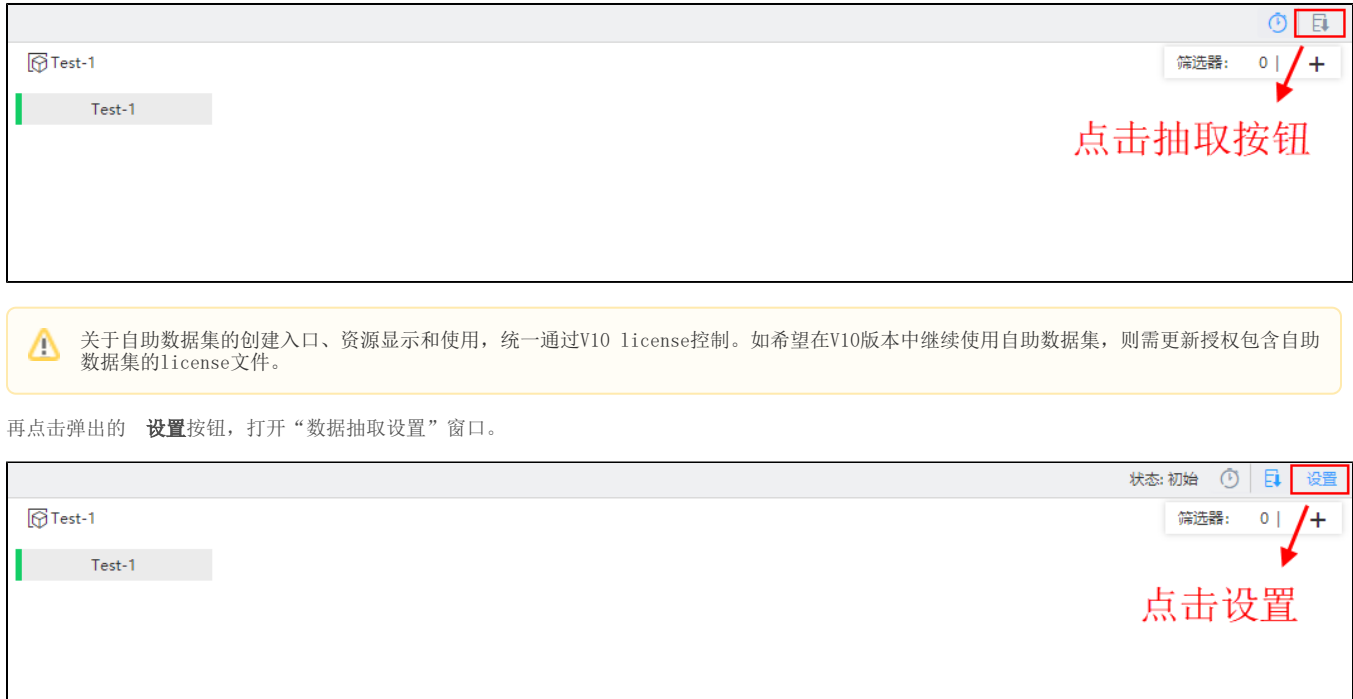

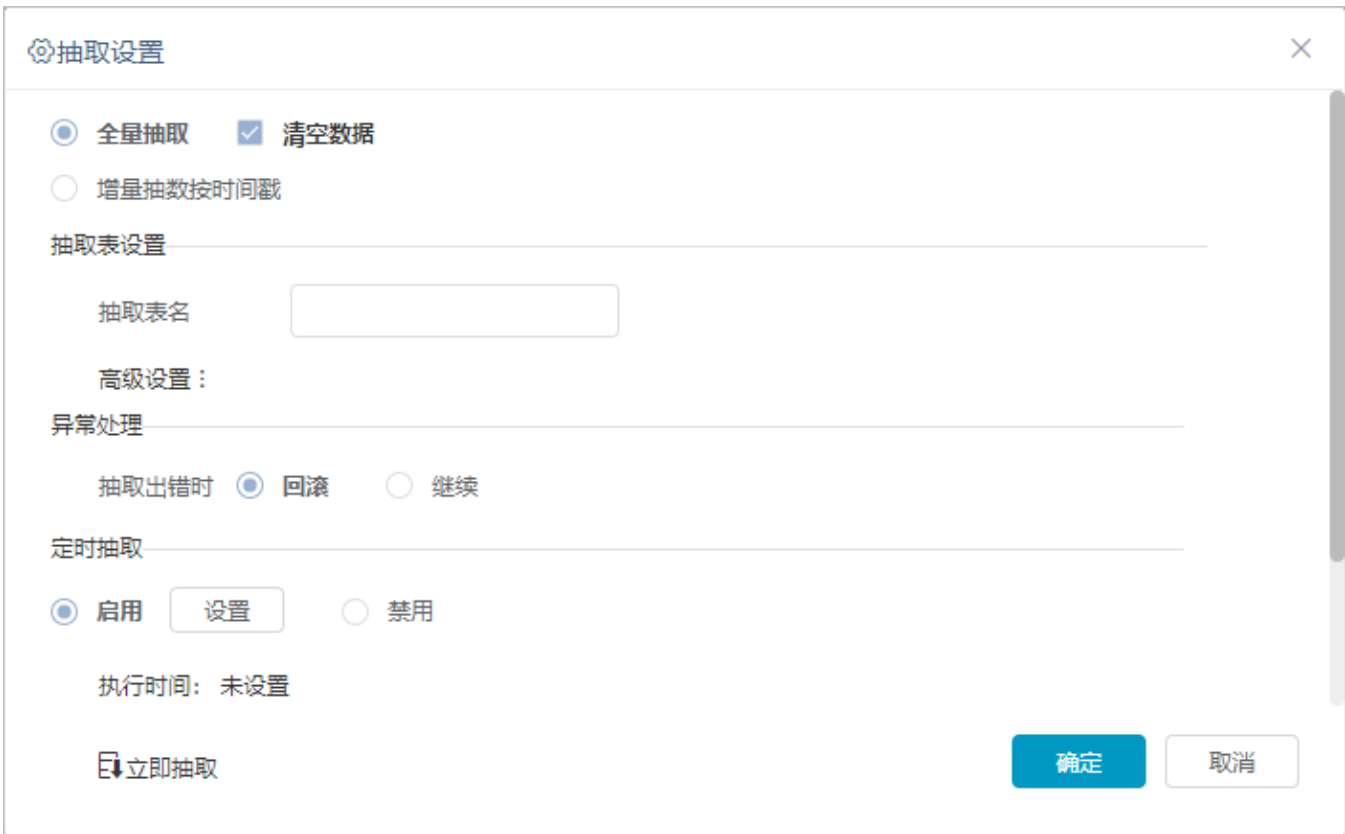

# <span id="page-4-0"></span>3、设置说明

"数据抽取"窗口中的设置项说明如下:

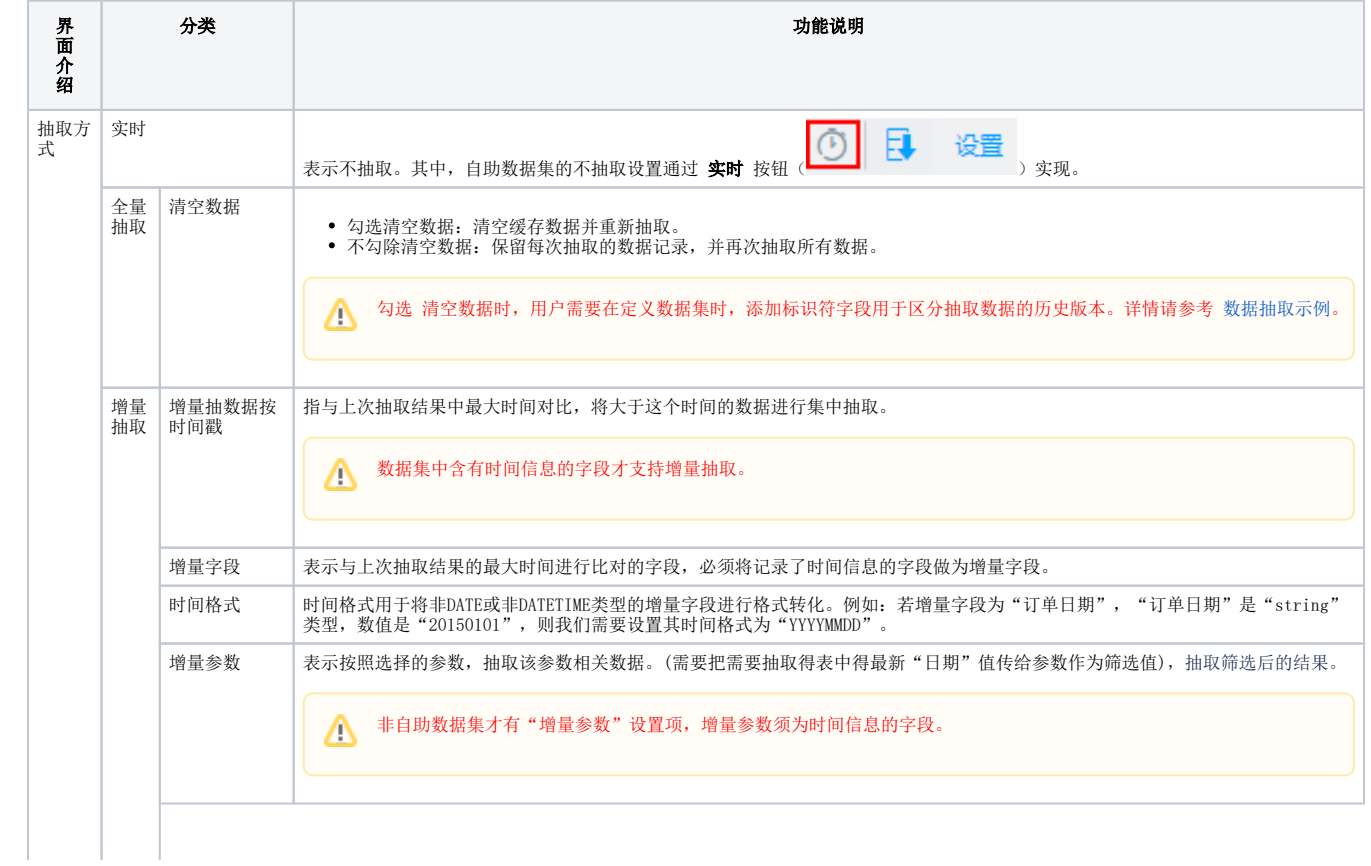

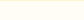

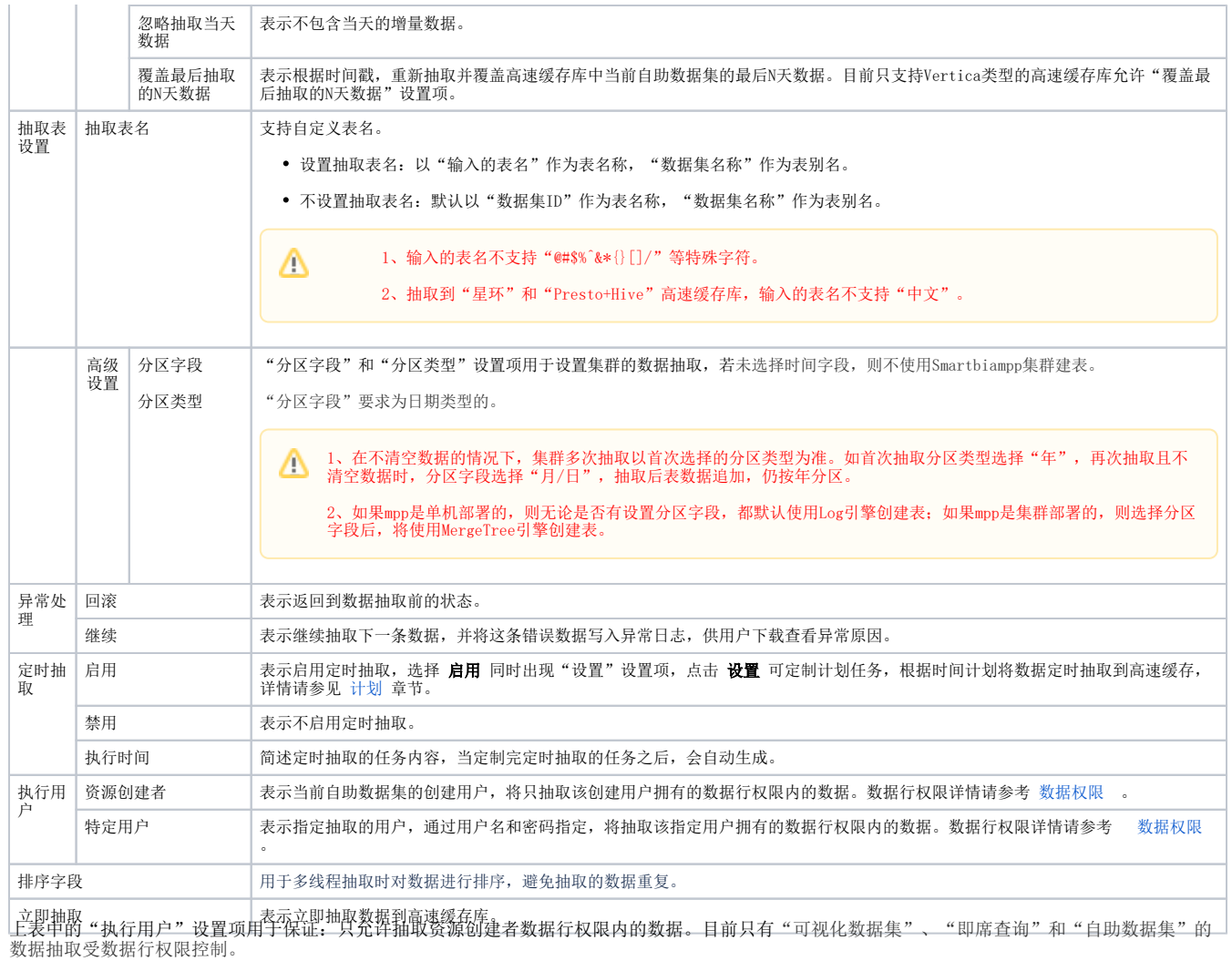

即席查询的数据抽取功能不支持"增量抽取"。

# <span id="page-5-0"></span>4、数据抽取备份

1)在系统运维的 **系统选项>高级设置** 中,设置项 "**BACKUP\_TAB\_RETAIN\_NUM**"可设置在数据库中保留的抽取表的个数,默认为5个,详情请参考 [系统选项-高级设置](https://wiki.smartbi.com.cn/pages/viewpage.action?pageId=50693076) 。

2)在数据抽取中只要清空抽取表的数据,系统就会自动备份。

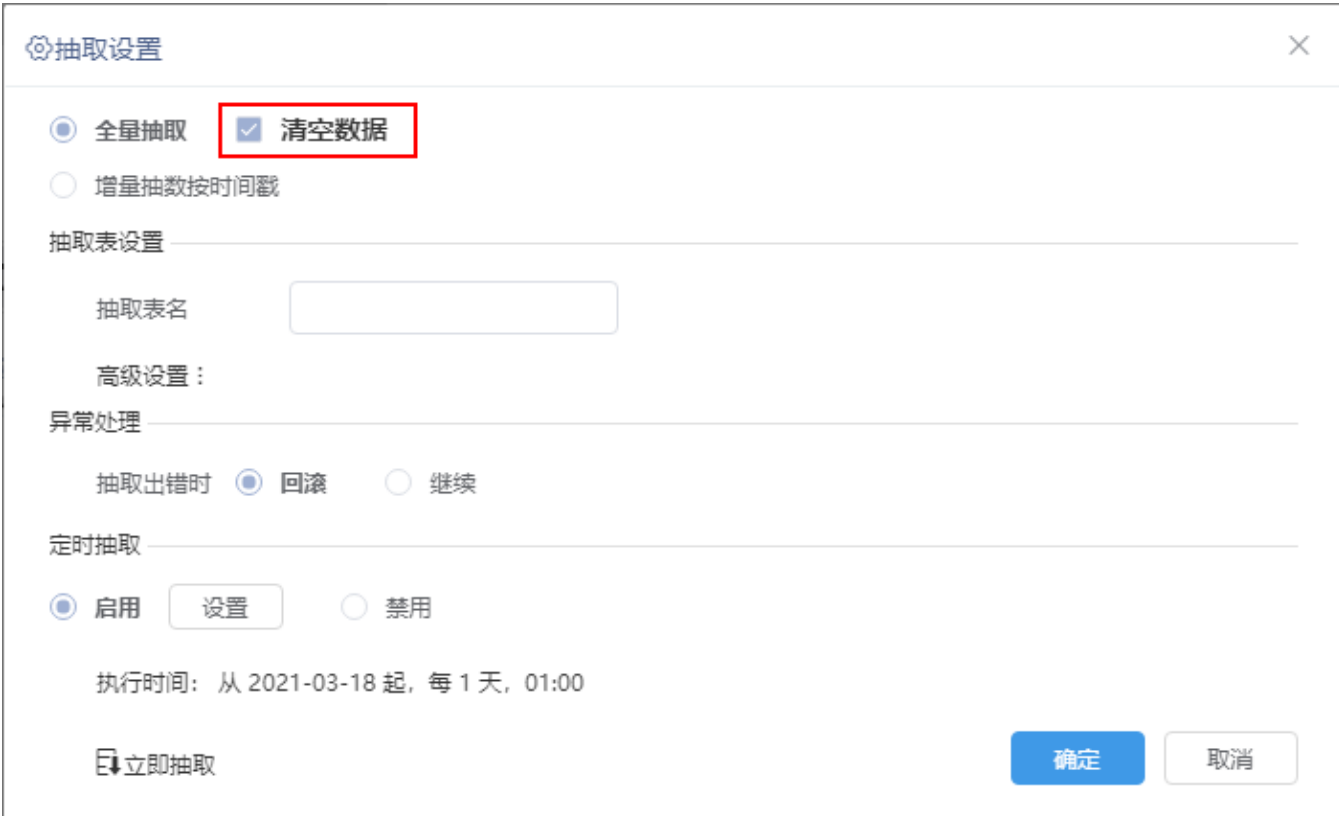

### 3) 每抽取一次在数据库中就会备份一张表(第一次除外), 如图:

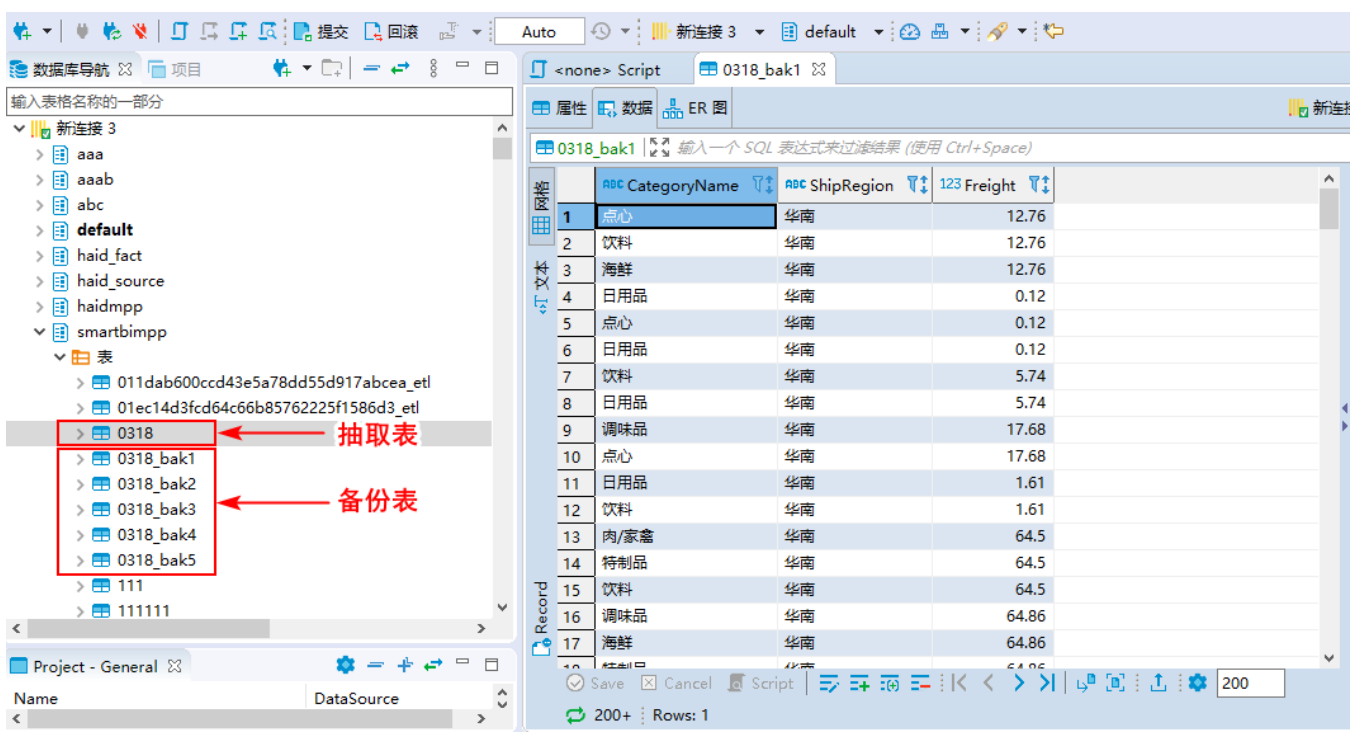

<span id="page-6-0"></span>备份规则:在抽取数据之前,默认备份抽取表(第一次除外)到数据库中,每抽取一次进行一次滚动备份,如果备份表的个数到设置的上限,下次备份 则先移除最旧的备份表再进行备份。

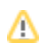

## 数据恢复

如果发生数据丢失,可通过手工恢复,即编写SQL语句或使用数据库工具,将某个备份表的数据还原替换到原始表中。SQL语句如下:

INSERT INTO table2 SELECT \* FROM table1;

SQL语句详情请参考 [INSERT INTO SELECT](https://www.runoob.com/sql/sql-insert-into-select.html) 。

# <span id="page-7-0"></span>5、数据抽取示例

## <span id="page-7-1"></span>5.1 全量抽取

全量抽取表示把数据全部抽取,抽取时,先将数据抽取到临时表;抽取成功后,drop原始表,rename到目标表。

### 示例效果

<span id="page-7-2"></span>在高速缓存库中浏览该资源的数据,添加了"日期标识"字段,用日期来区分不同时间抽取的数据。结果如图,包括了2018-12-19和2018-12-20抽取的 数据:

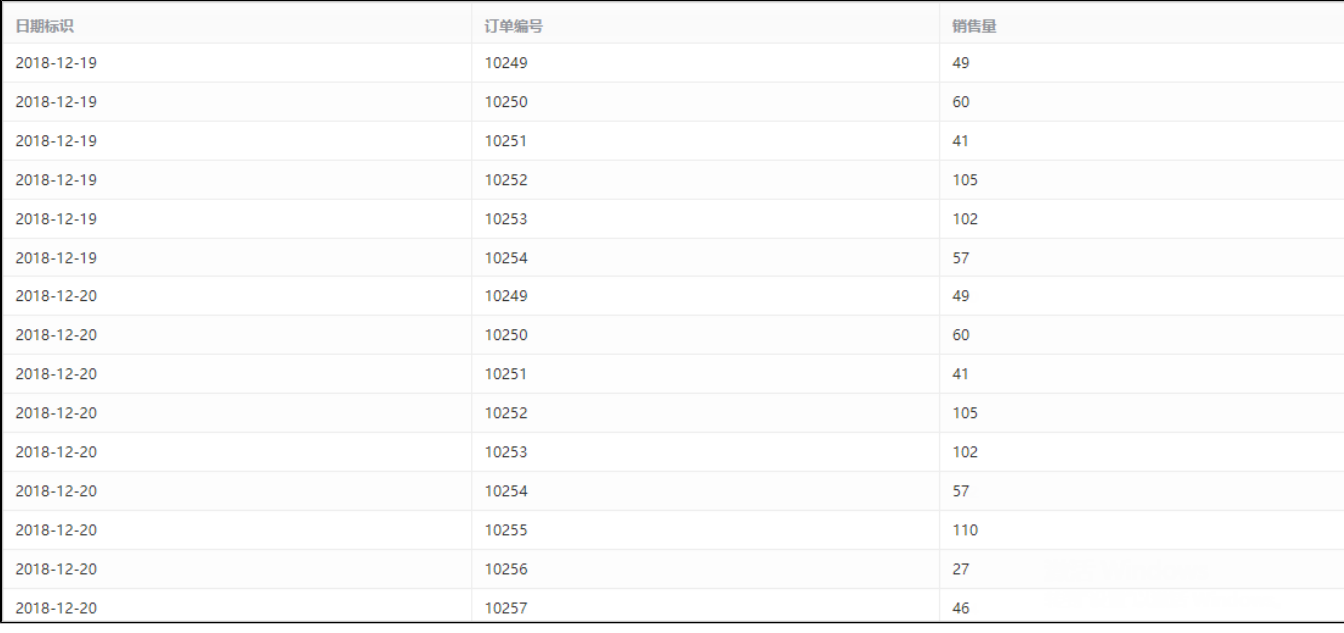

## 设置步骤

<span id="page-7-3"></span>第一步:抽取2018-12-19的数据。

1) 点击SQL数据集工具栏的 数据抽取 按钮, 如图:

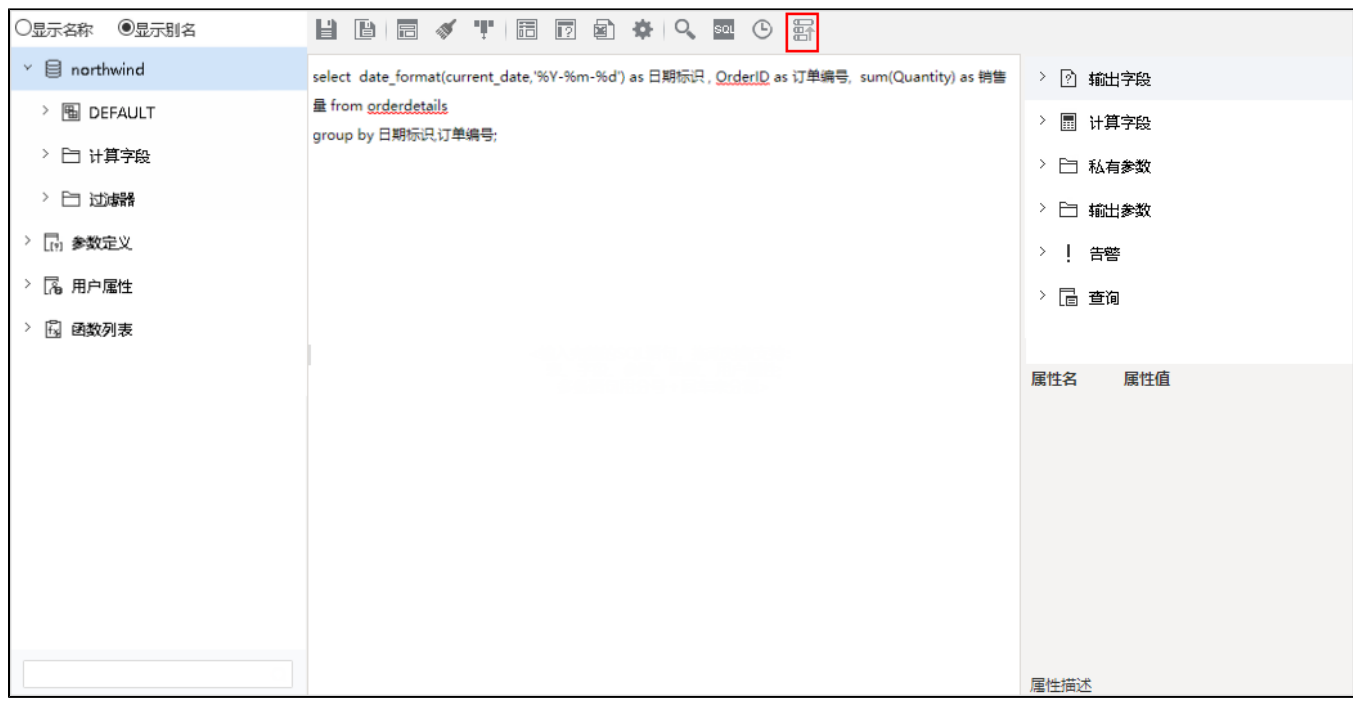

2) 弹出"数据抽取设置"界面, 选择"全量抽取"后, 点击 立即抽取 :

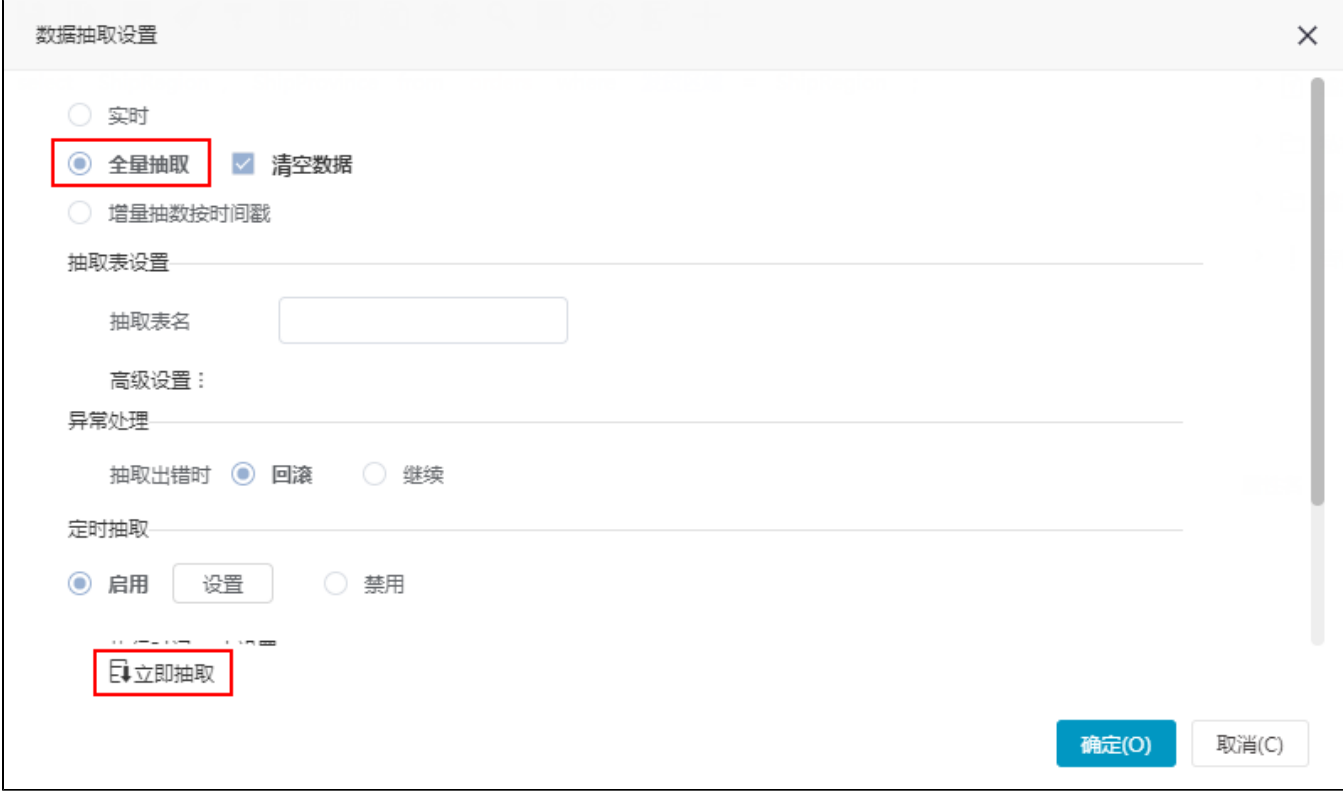

第二步:抽取2018-12-20的数据。

1)点击SQL数据集工具栏的 数据抽取 按钮进行抽取。

2) 弹出"数据抽取设置"界面, 选择 全量抽取, 勾除 清空数据 后, 点击 立即抽取 :

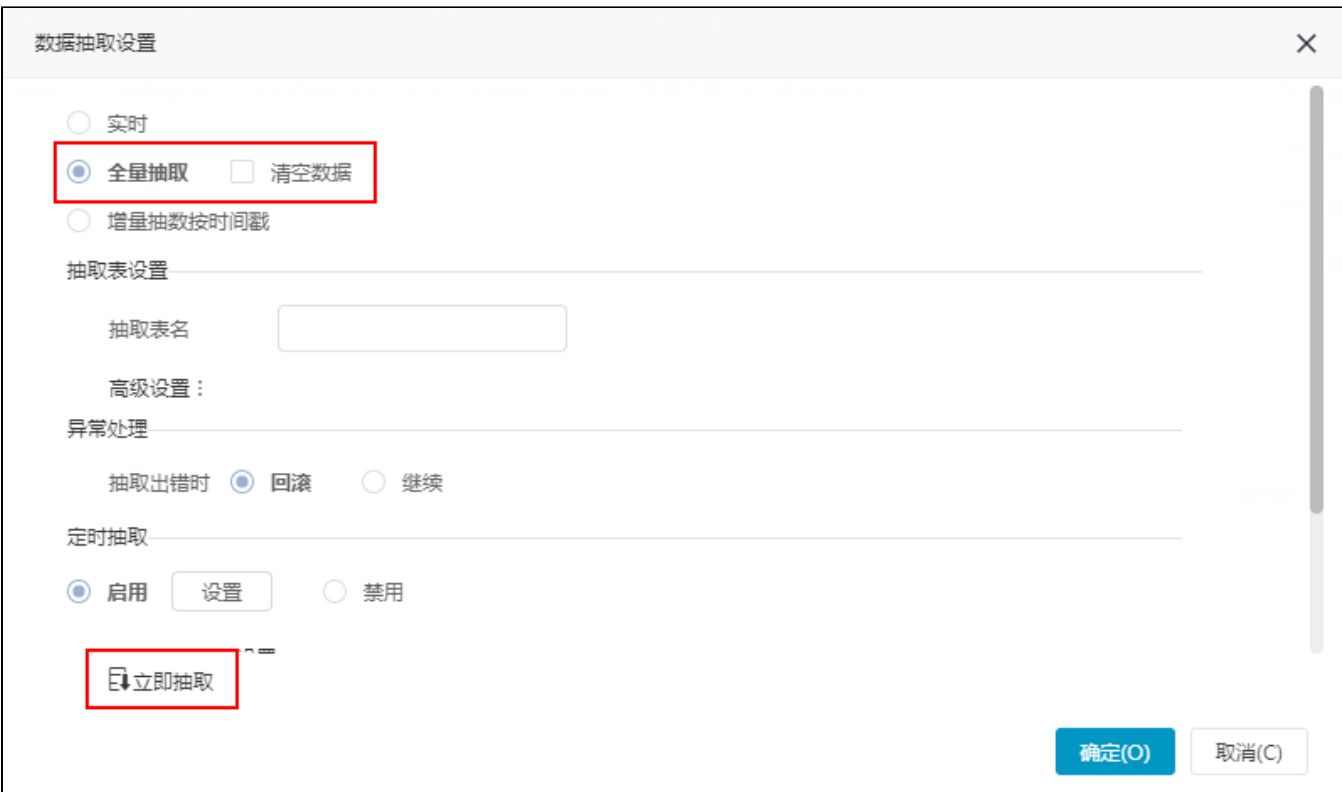

第三步: 进行数据预览。

1)在高速缓存库找到该资源,选中该资源的更多操作 中,选择 数据集监控管理 > 浏览数据 ,如图:

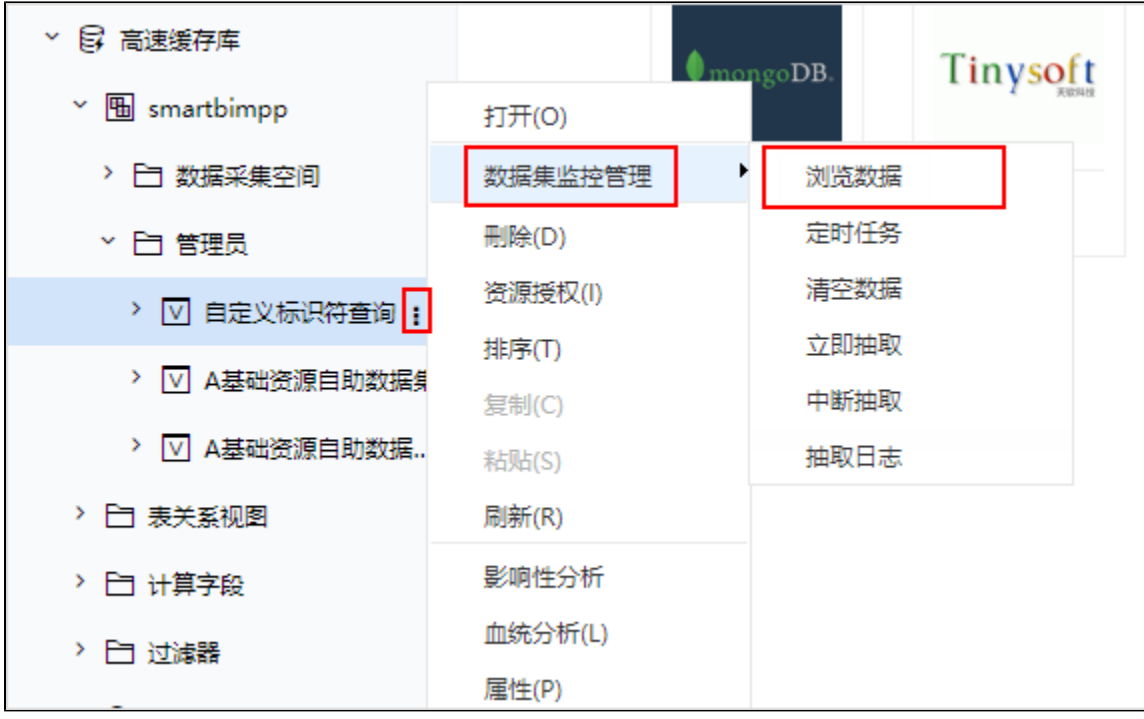

2)浏览数据效果如图:

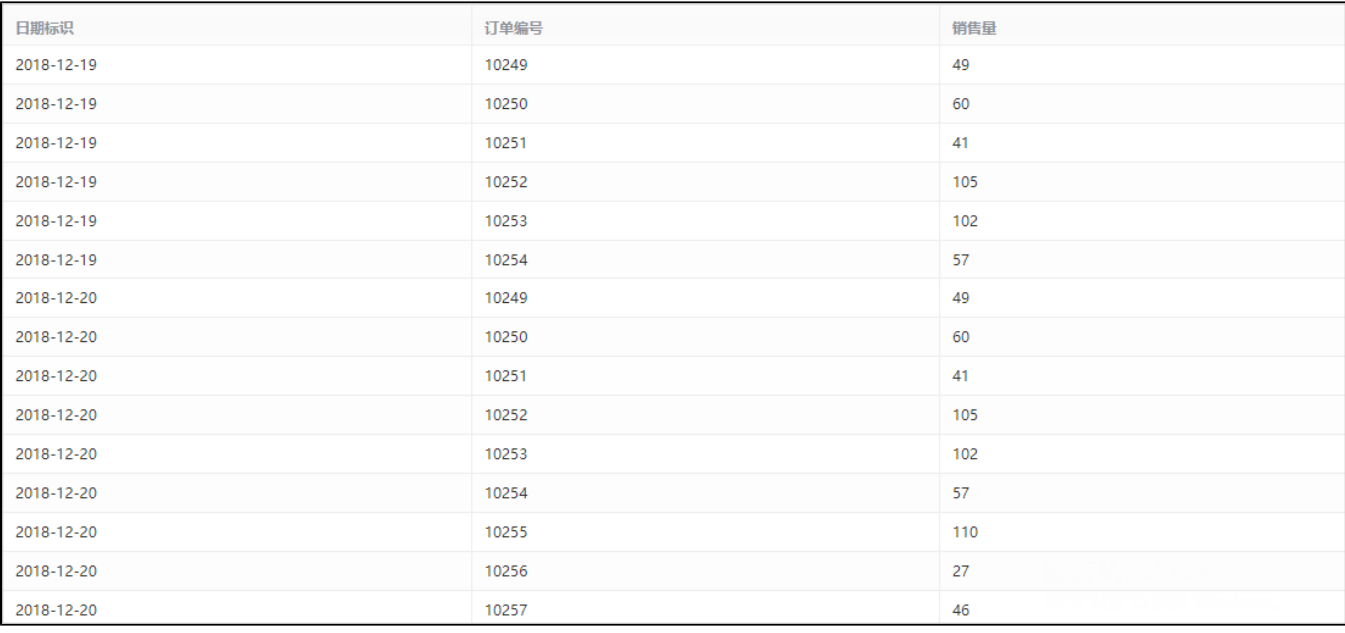

1 当选择"全量抽取"并勾除"清空数据"时,用户需要在定义数据集时,添加标识符字段用于区分抽取数据的历史版本。

## <span id="page-10-0"></span>5.2 增量抽取

### 示例效果

<span id="page-10-1"></span>浏览增量抽取前高速缓存库内数据,如下图所示:

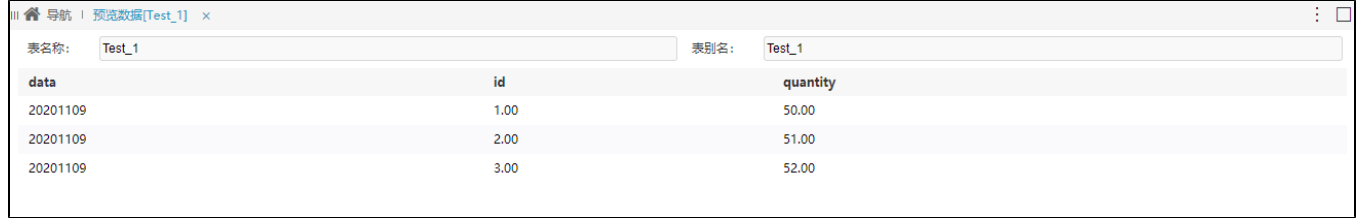

增量抽取完成后,在高速缓存库中浏览该资源的数据,结果如下图所示:

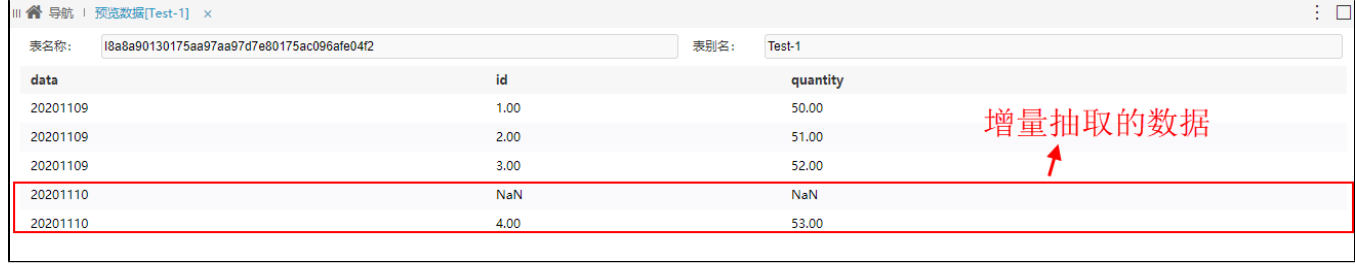

增量抽取时对比上次抽取结果的最大时间,仅抽取了大于上次抽取时间的20201110的数据,忽略了20201109的数据。

### 设置步骤

<span id="page-10-2"></span>第一步:首次增量抽取

1)自助数据集中浏览初始数据

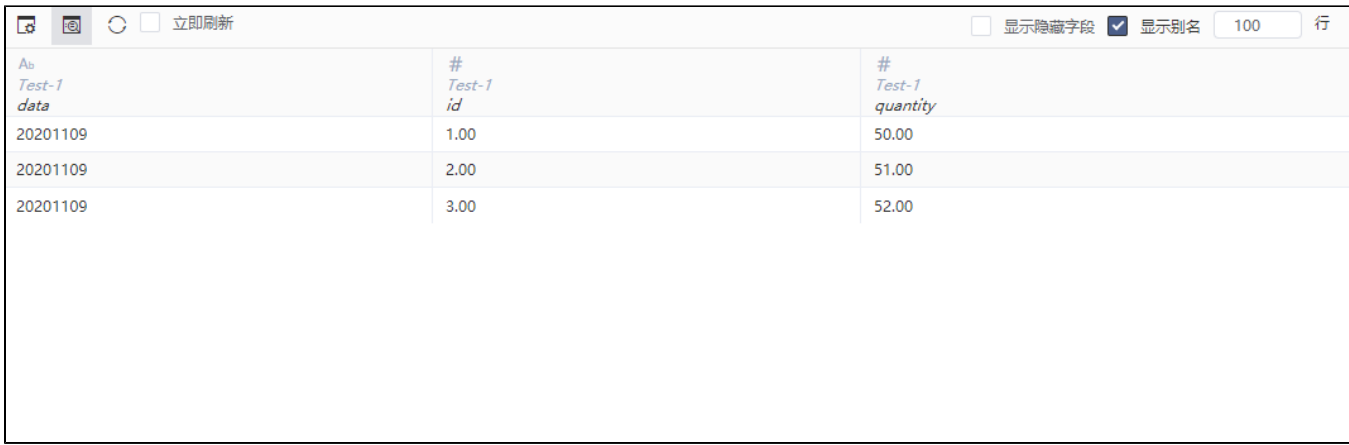

#### 2)点击抽取按钮再点击弹出的设置按钮

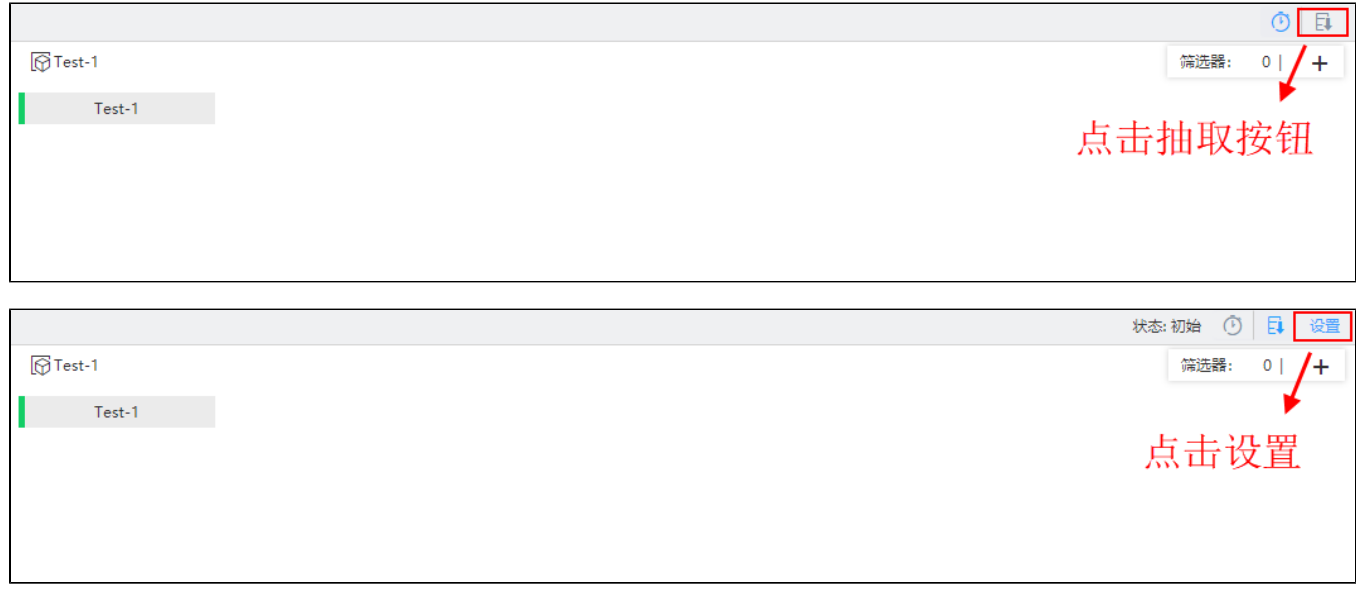

3)进行相关增量抽取的设置

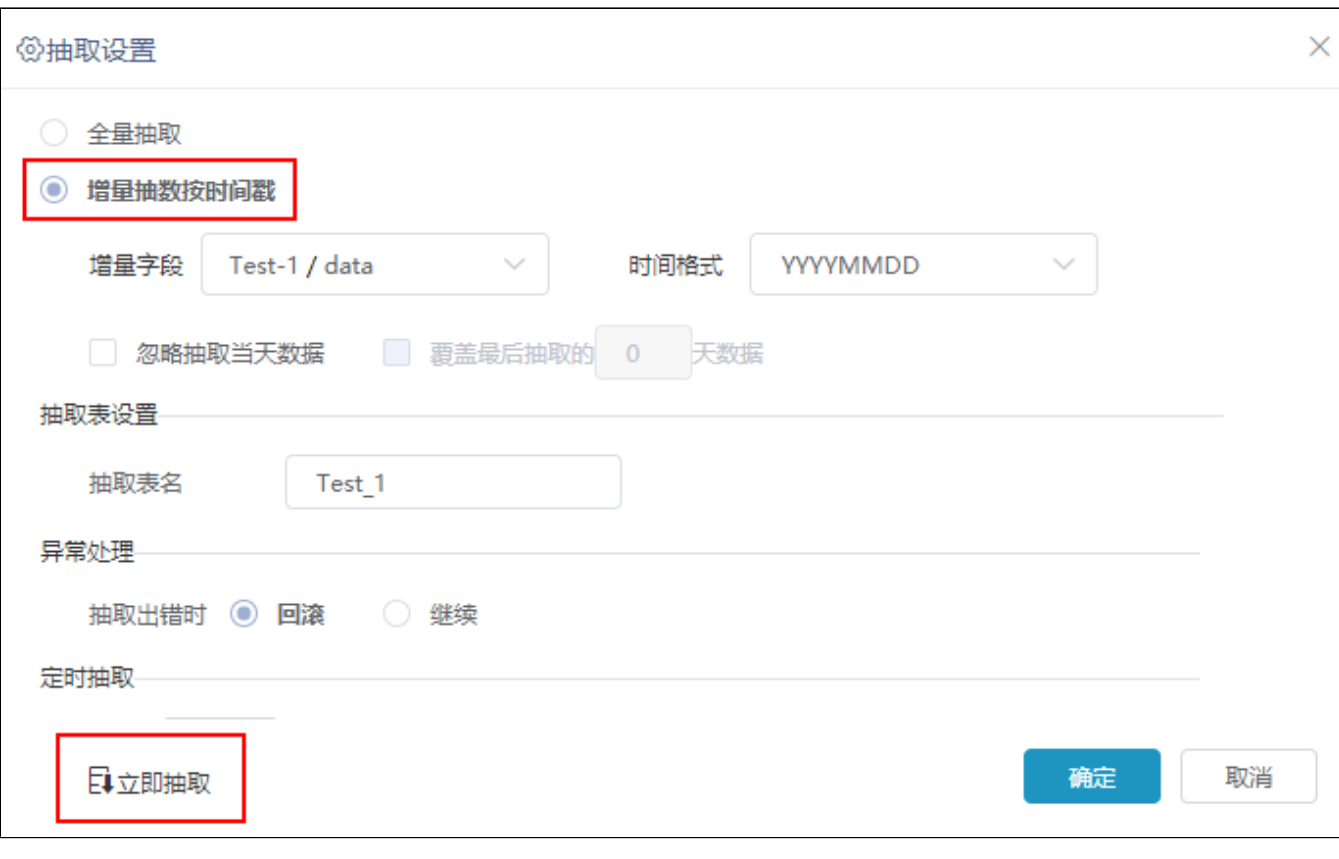

当选择"增量抽取按时间戳"时,数据集中需含有时间信息的字段作为增量字段。

4)抽取成功后前往高速缓存库相应路径下预览数据

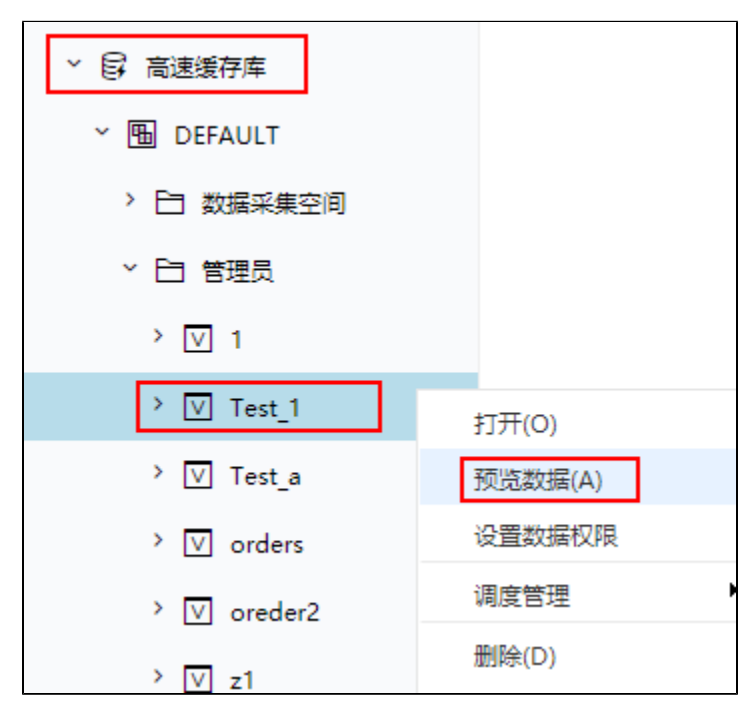

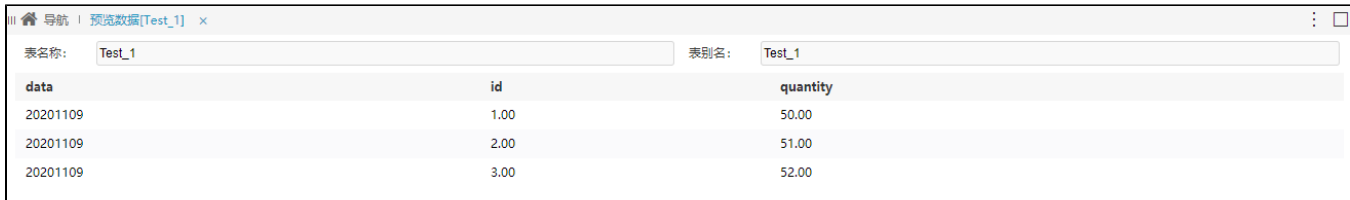

首次增量抽取时等同于全量抽取。

### 第二步:第二次增量抽取

### 1)自助数据集中浏览新增的数据

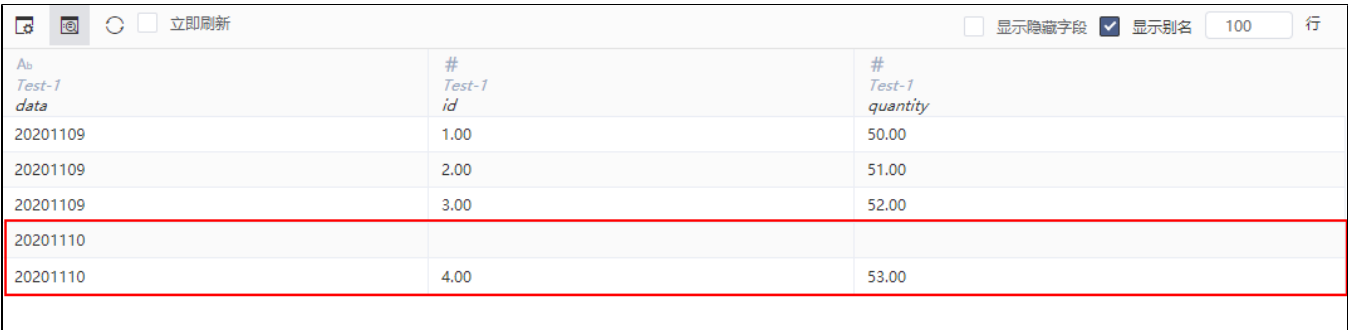

### 2)进行增量抽取设置

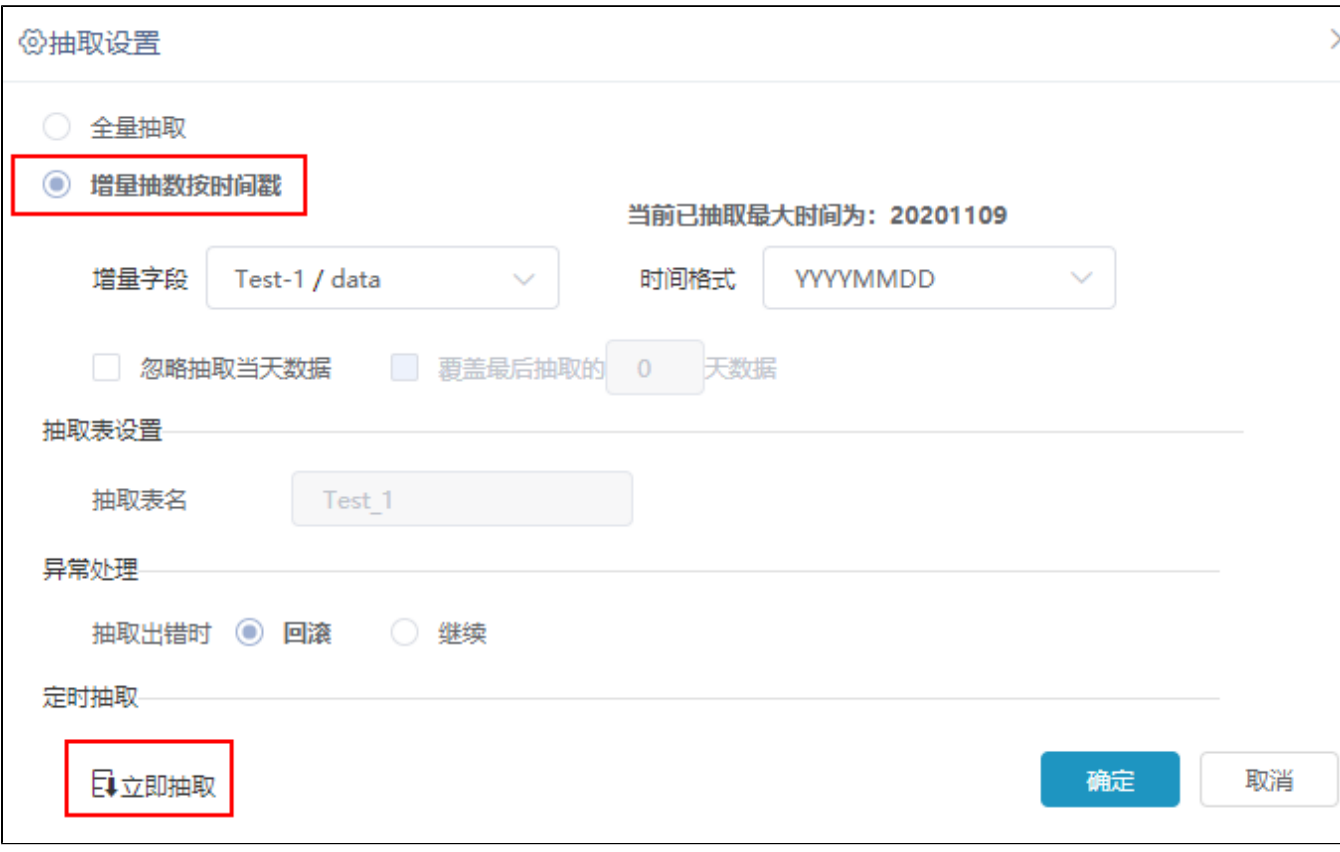

3)查看抽取日志

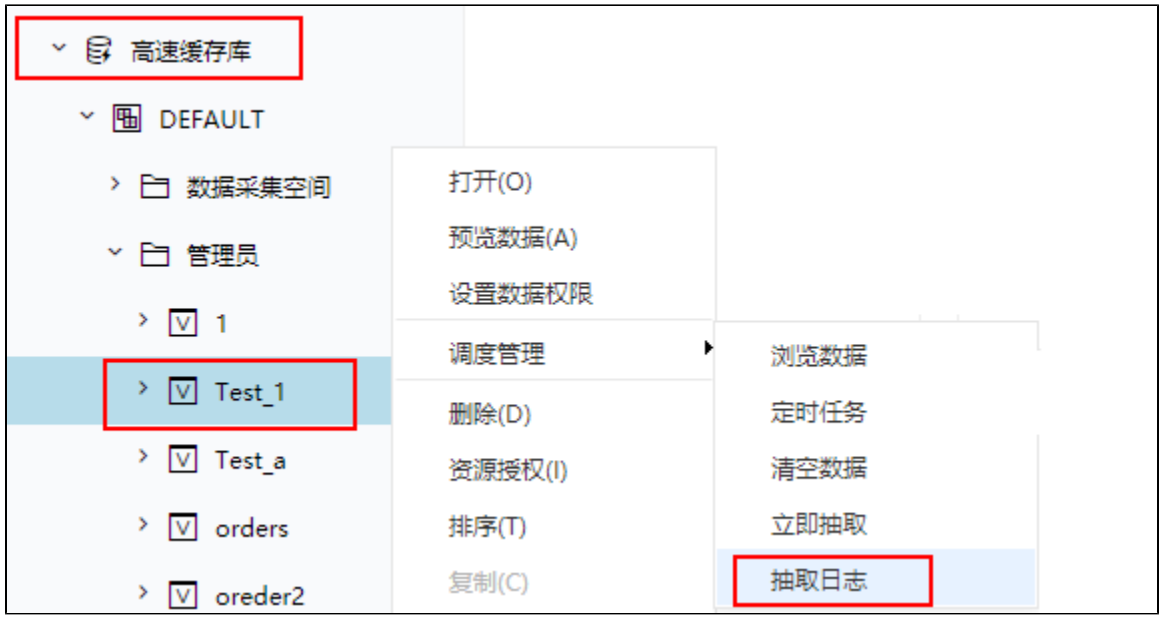

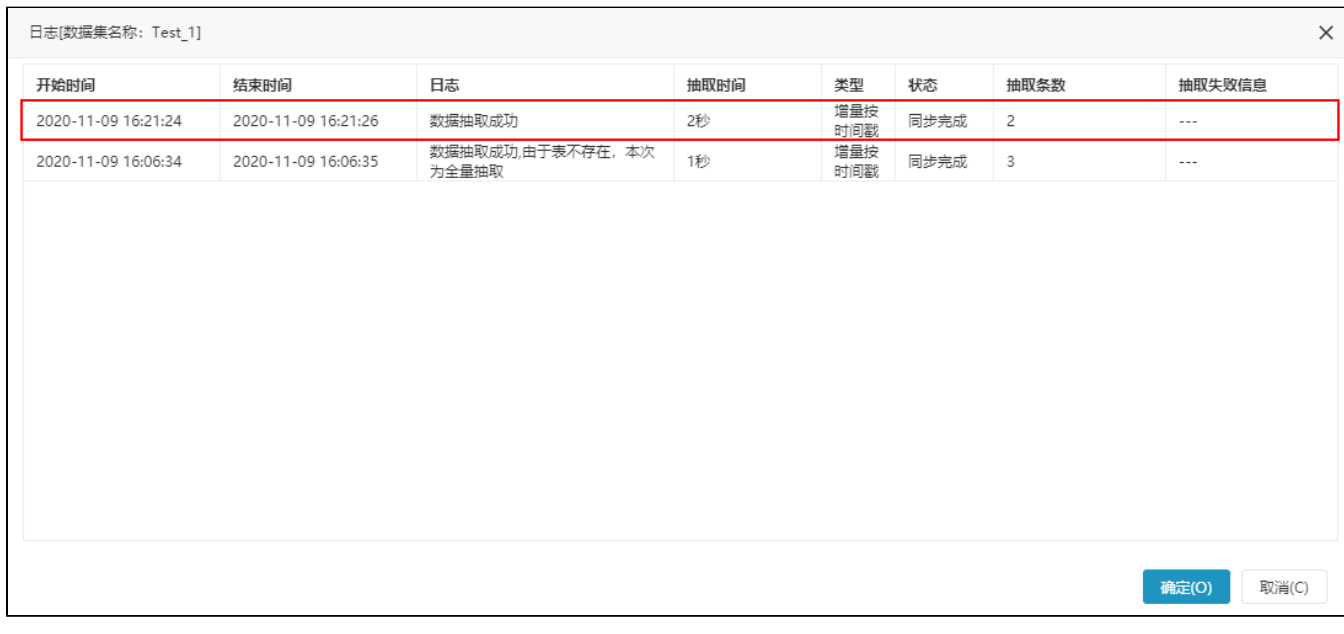

第三步: 进行数据预览

1)抽取成功后对应路径下预览数据

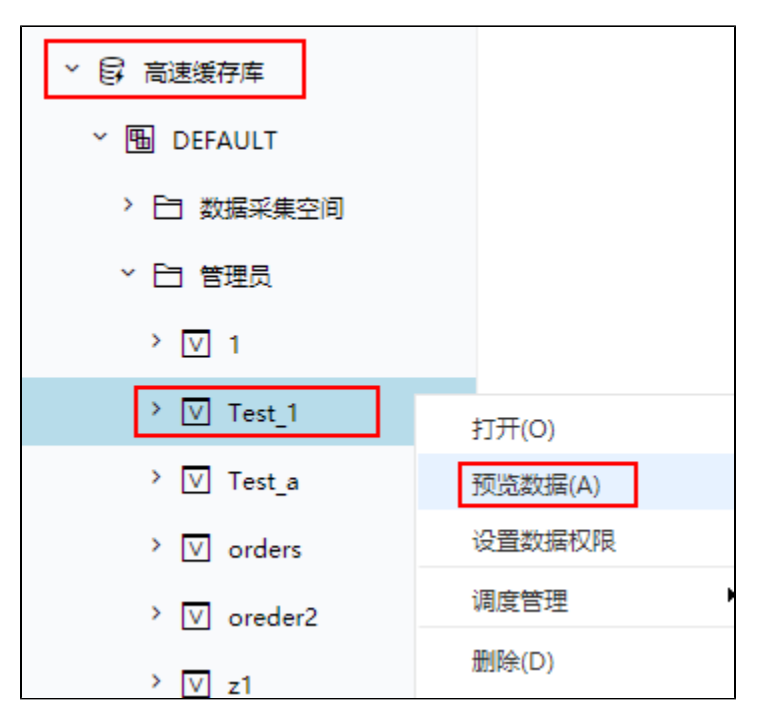

2)浏览数据效果如图:

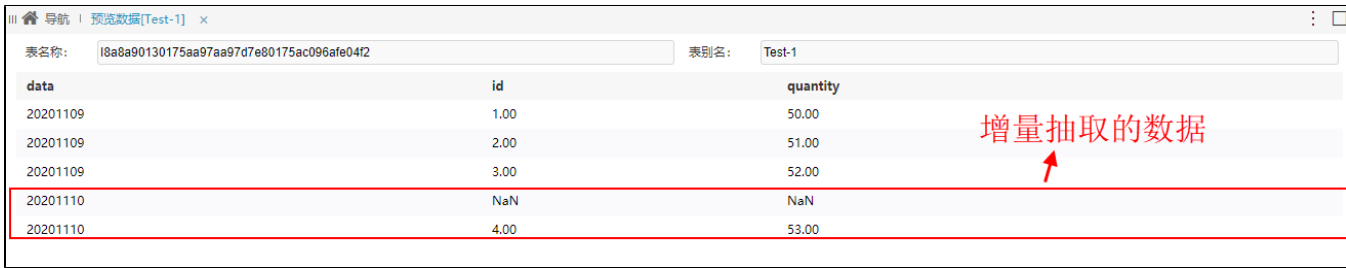

# <span id="page-15-0"></span>5.3 全量抽取和增量抽取区别

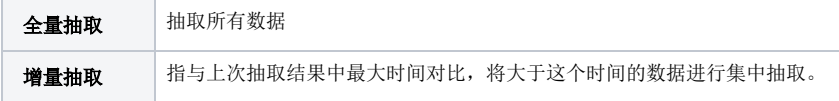

<span id="page-15-1"></span>

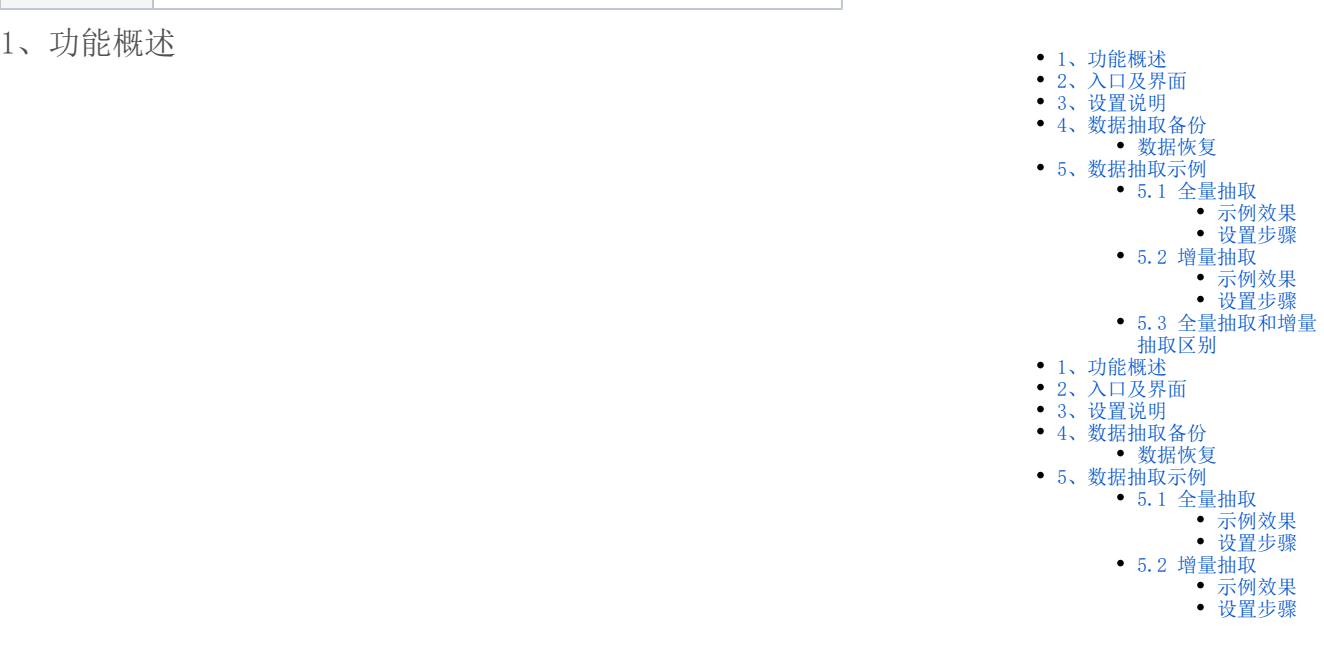

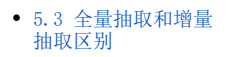

数据抽取是指从源数据库中抽取原始数据到高速缓存库,它可以保证秒级获取大级别量的数据结果,提高系统性能。

系统支持数据抽取功能的模块有:数据模型、自助数据集、可视化数据集、SQL数据集、原生SQL数据集、存储过程数据集、Java数据集、即席查询、透 视分析、加载Excel数据。

除数据模型以外的数据集的创建入口、资源显示和使用统一通过V10 license控制。 Λ 若是希望在V10版本中继续使用除数据模型外的数据集,则需更新授权包含旧数据集的license文件。

数据抽取功能的机制如下:

- 数据集或分析确定结果字段。
- 发起数据抽取指令后,从源数据库中将字段的所有数据抽取到高速缓存库,在高速缓存库的"DEFAULT"节点下生成对应的视图和字段:

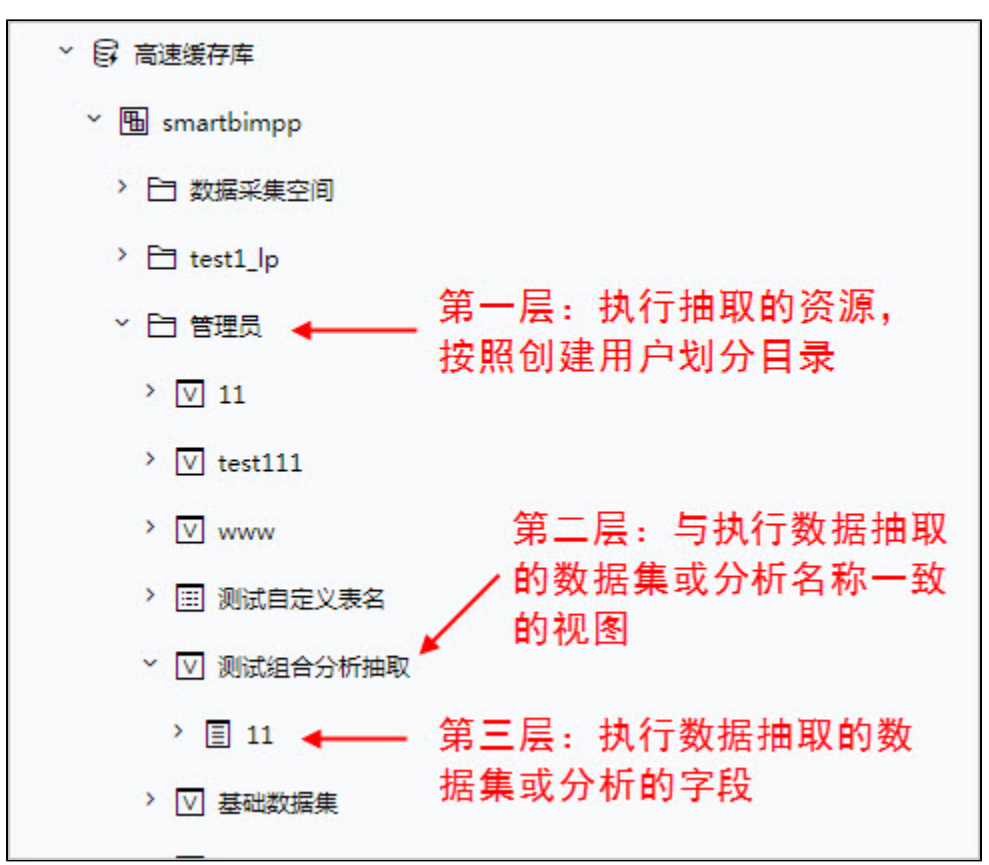

再次查询当前数据集或分析的数据时,从高速缓存库获取数据。

## (i) 补充说明

数据集有参数情况下,抽取之后基于该数据集创建的资源不会走mpp。

数据集没有参数的情况下,数据集抽取之后基于此创建的资源会走mpp,然后抽取之后的数据集预览的时候是实时查询不走mpp。

- 1、数据抽取功能必须在当前数据集已保存的前提下才能被激活使用。
	- 2、系统支持"可视化数据集"、"即席查询"和"自助数据集"通过数据行权限控制数据抽取的结果。
	- 3、数据集抽取时,如果包含参数,则只会抽取参数默认值相关的数据。

## <span id="page-16-0"></span>2、入口及界面

系统支持数据抽取功能的模块有:数据模型、自助数据集、可视化数据集、SQL数据集、原生SQL数据集、存储过程数据集、Java数据集、即席查询、透 视分析、加载Excel数据。

· 数据模型: 在"抽取"连接模式下, 在表数据区单击 抽取设置 按钮; 详情可参考文档[数据模型-抽取。](https://wiki.smartbi.com.cn/pages/viewpage.action?pageId=76692119)

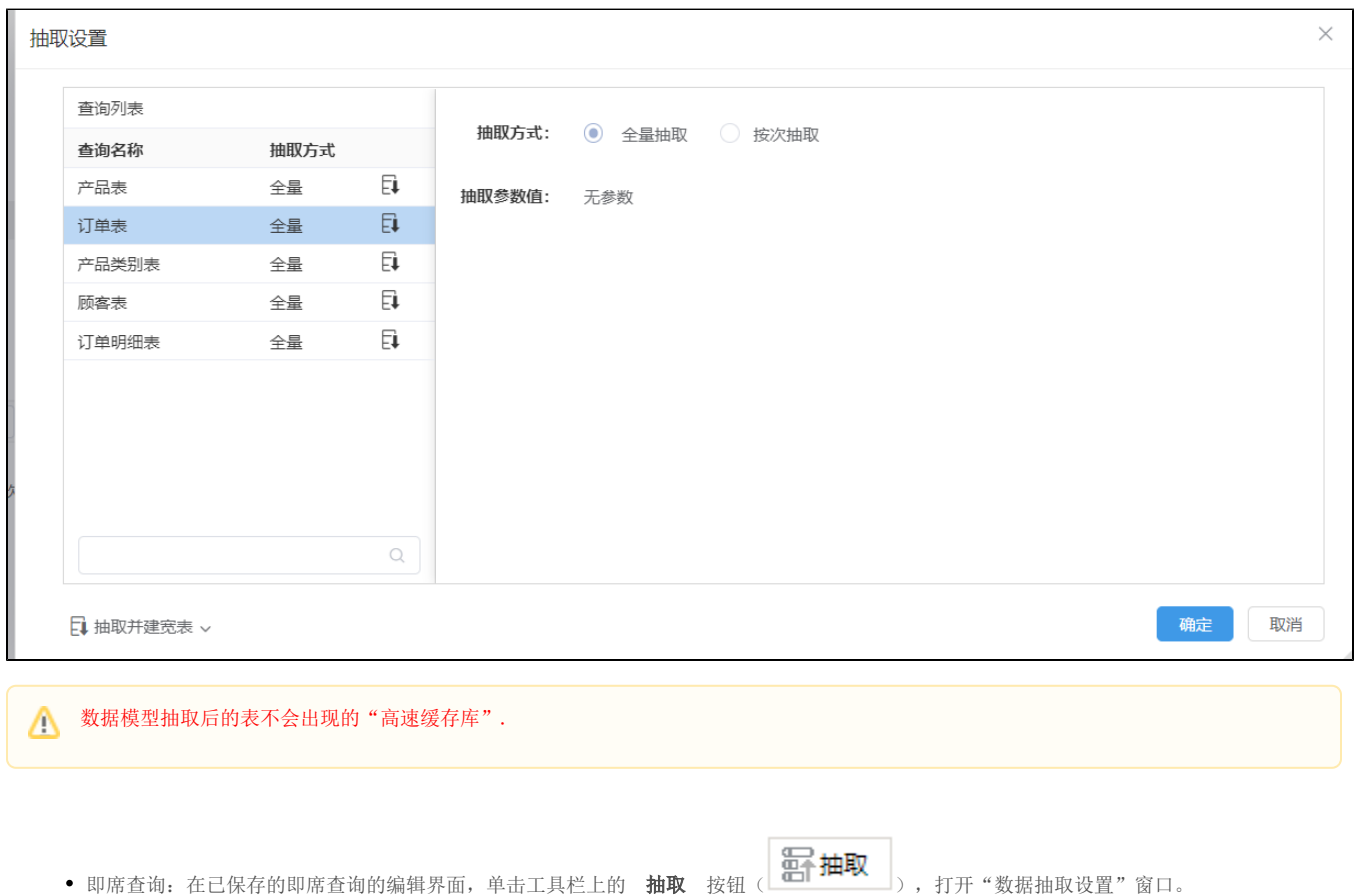

٦

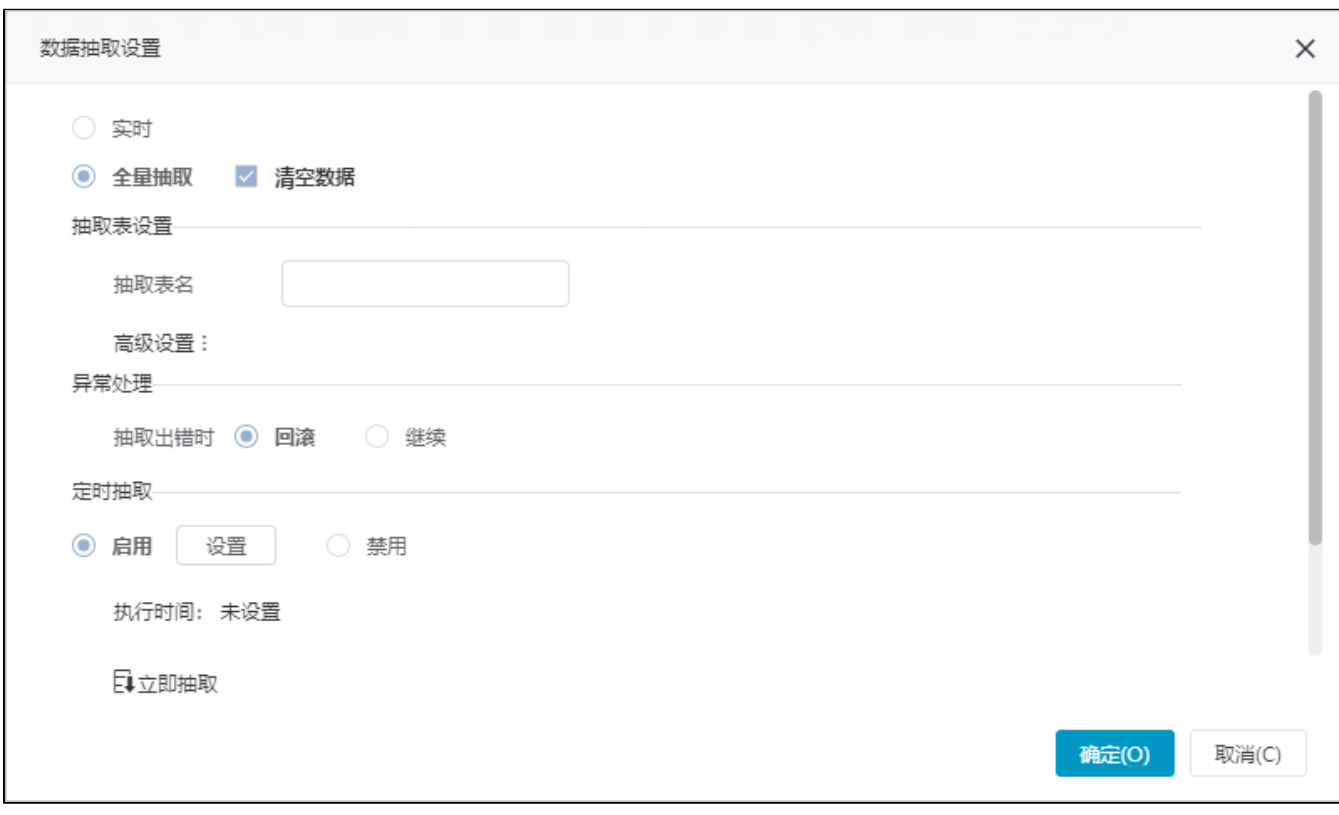

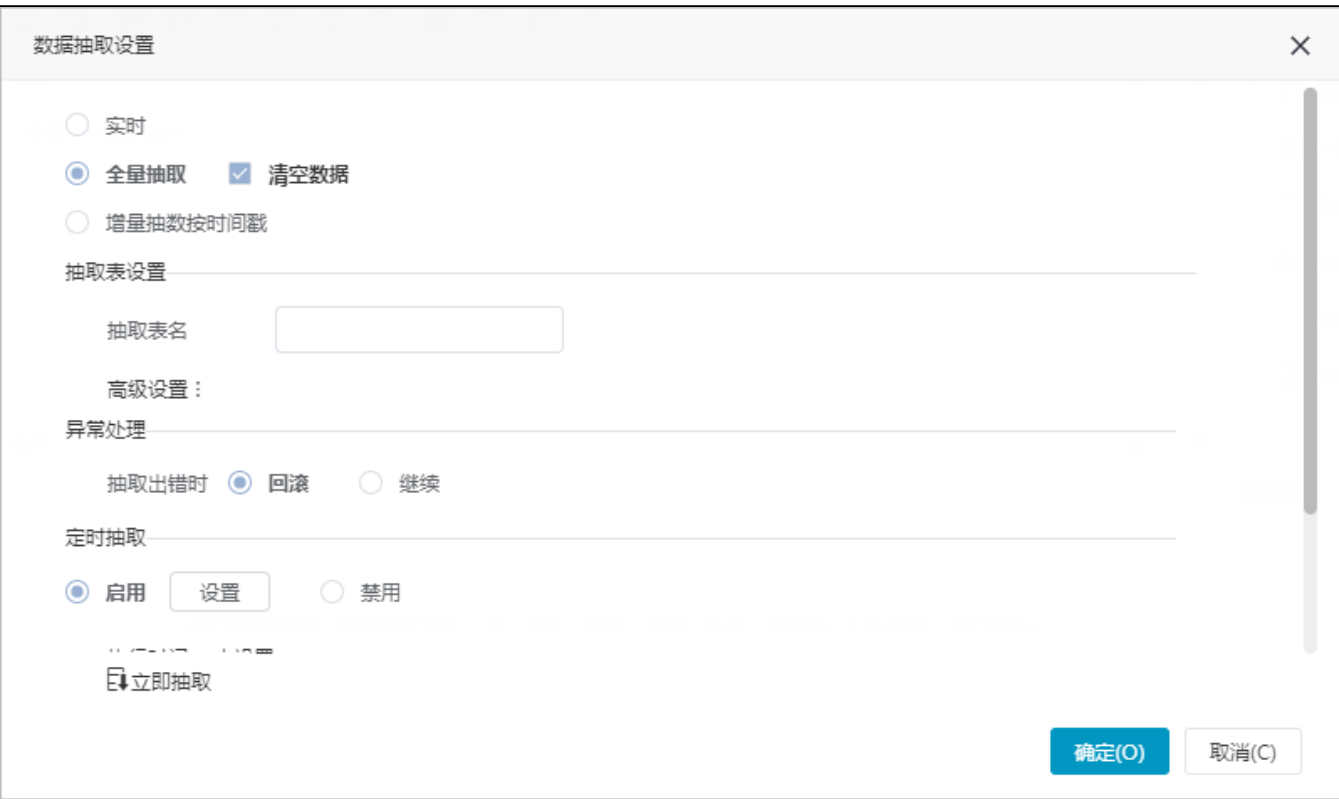

自助数据集:在已保存的自助数据集的编辑界面,先点击工具栏上的 抽取 按钮

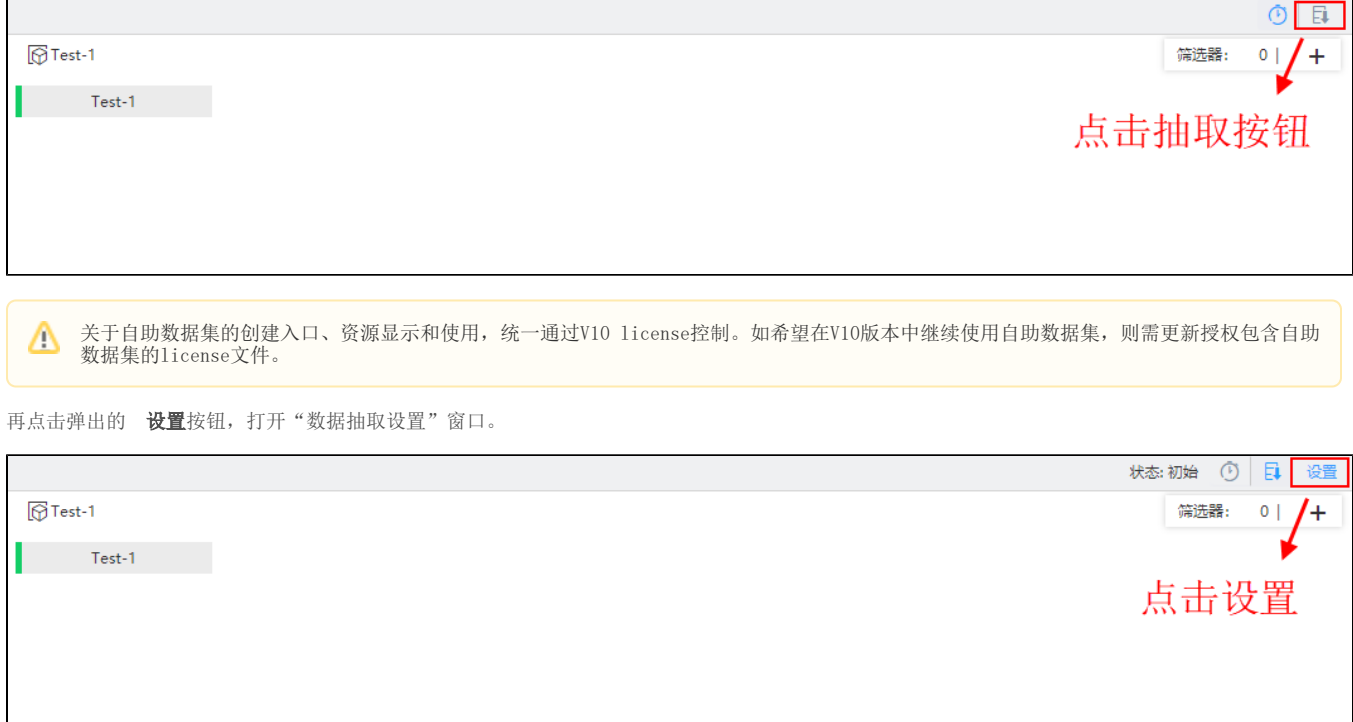

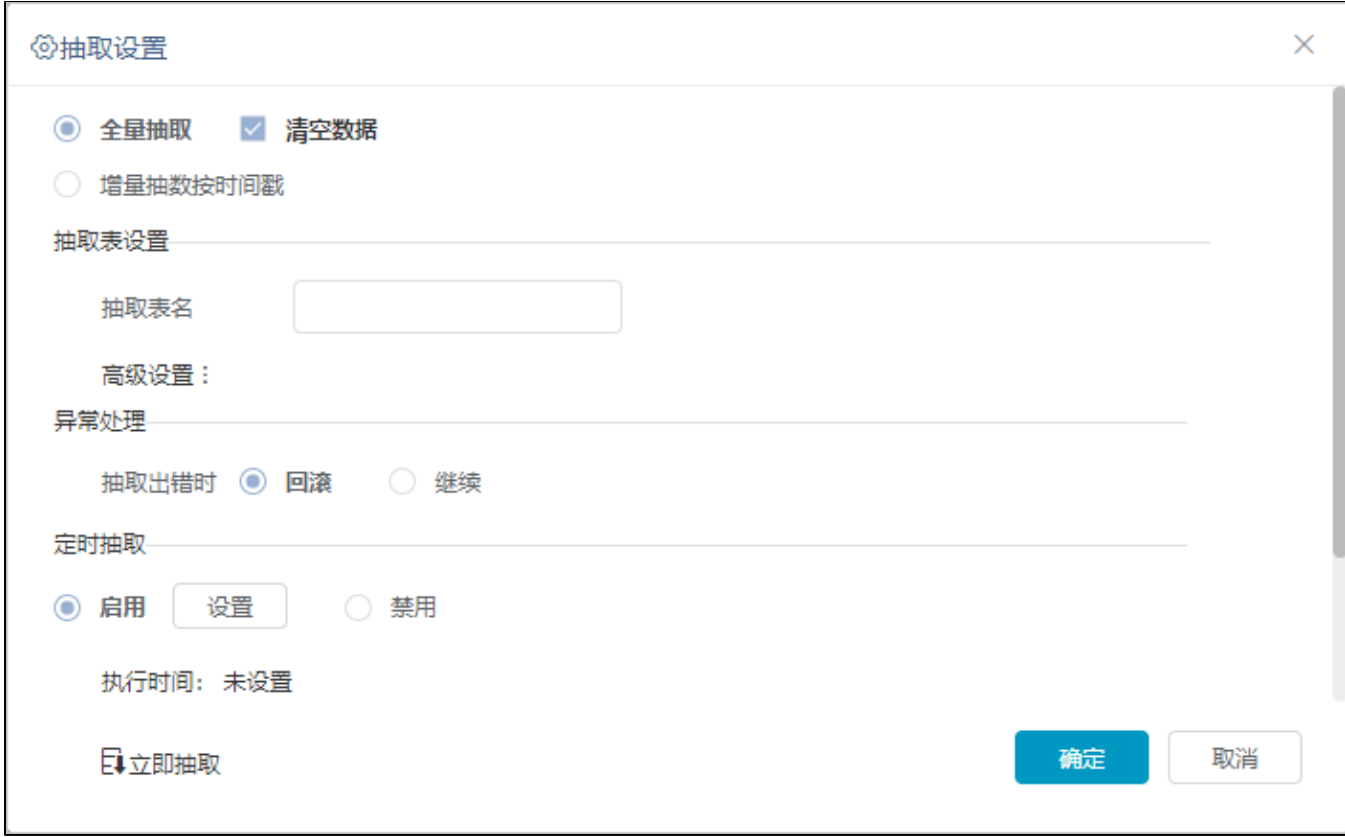

# <span id="page-19-0"></span>3、设置说明

"数据抽取"窗口中的设置项说明如下:

Δ

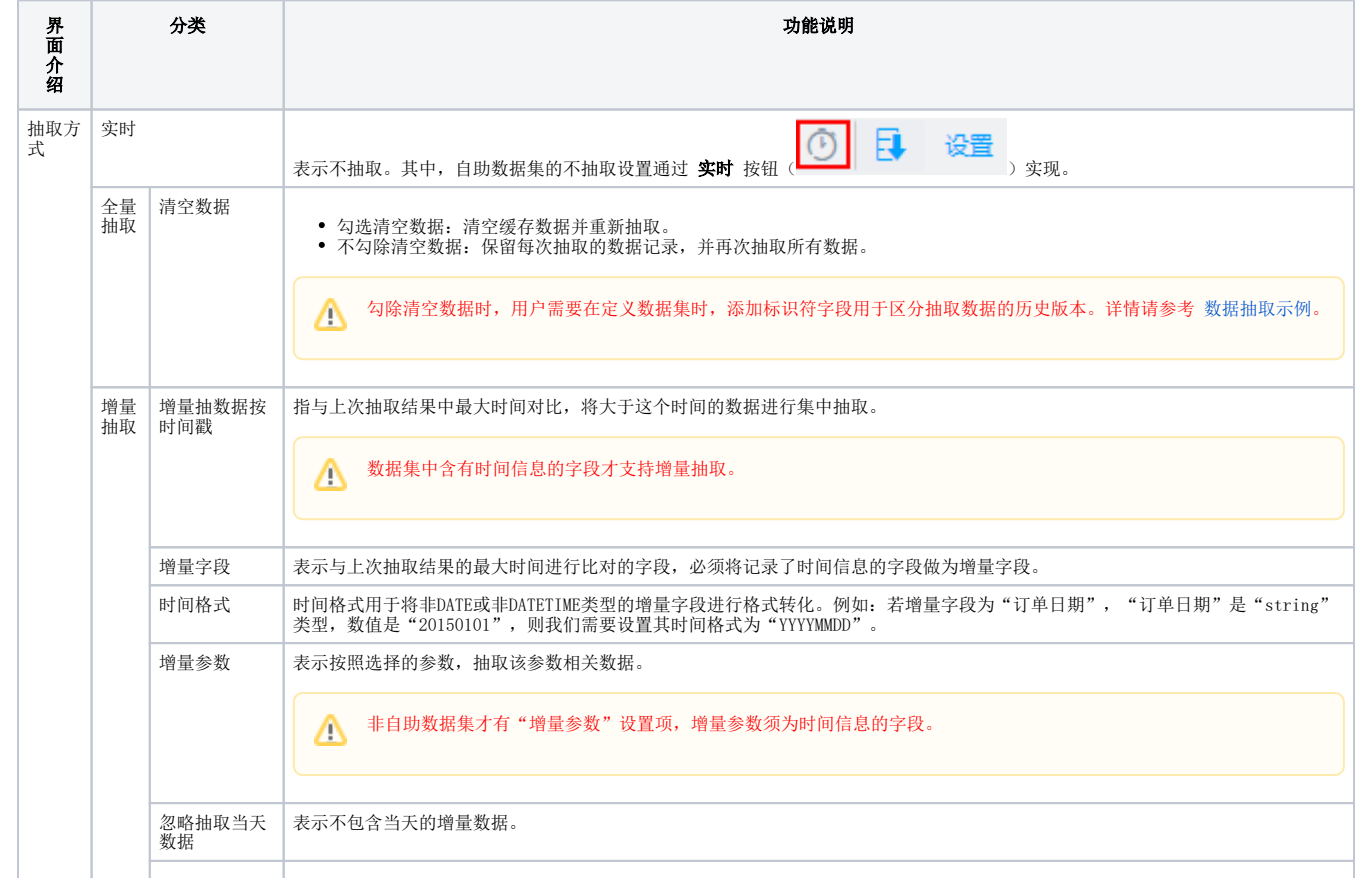

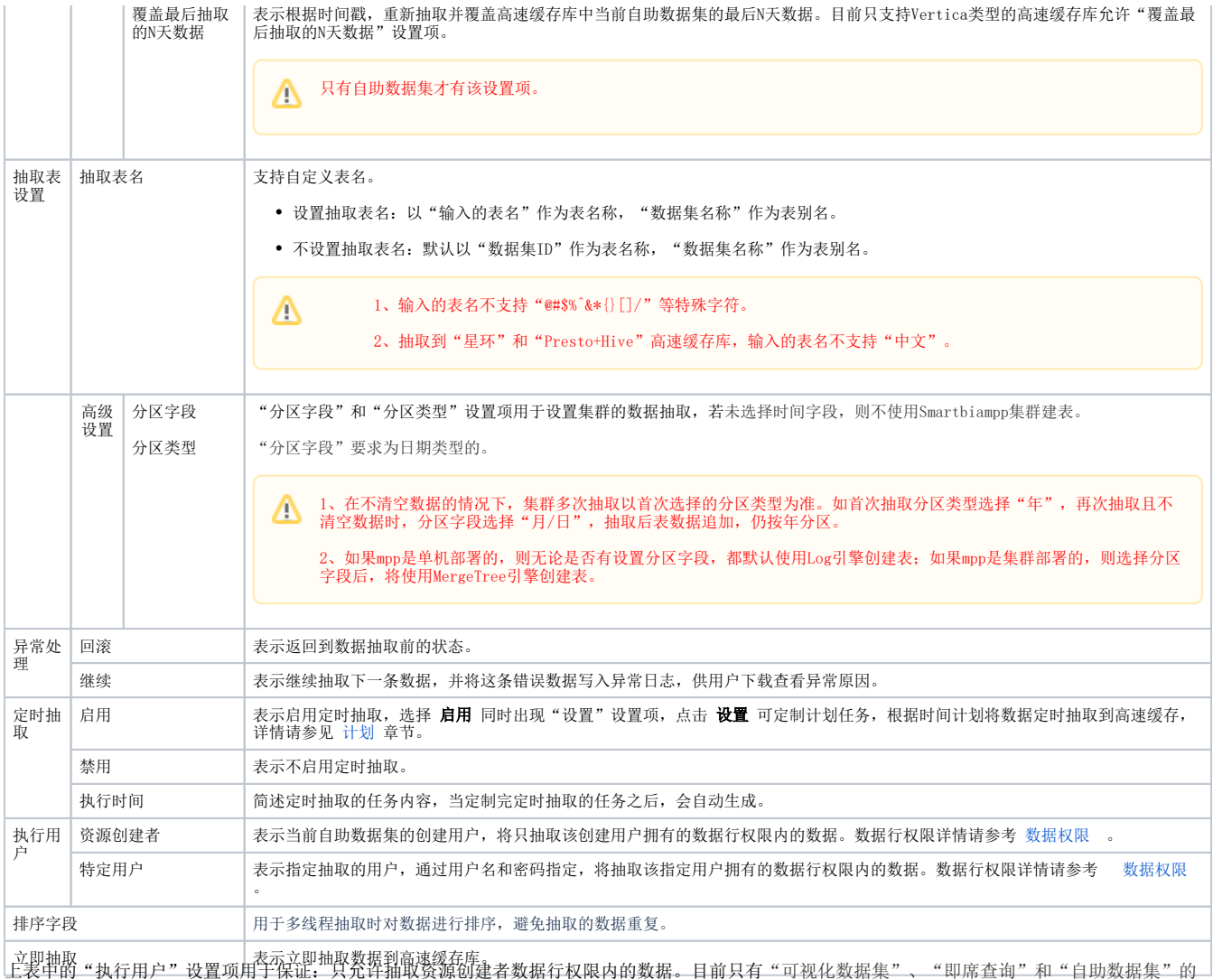

数据抽取受数据行权限控制。

即席查询的数据抽取功能不支持"增量抽取"。

# <span id="page-20-0"></span>4、数据抽取备份

1)在系统运维的 **系统选项>高级设置** 中,设置项 "**BACKUP\_TAB\_RETAIN\_NUM**"可设置在数据库中保留的抽取表的个数,默认为5个,详情请参考 [系统选项-高级设置](https://wiki.smartbi.com.cn/pages/viewpage.action?pageId=50693076) 。

2)在数据抽取中只要清空抽取表的数据,系统就会自动备份。

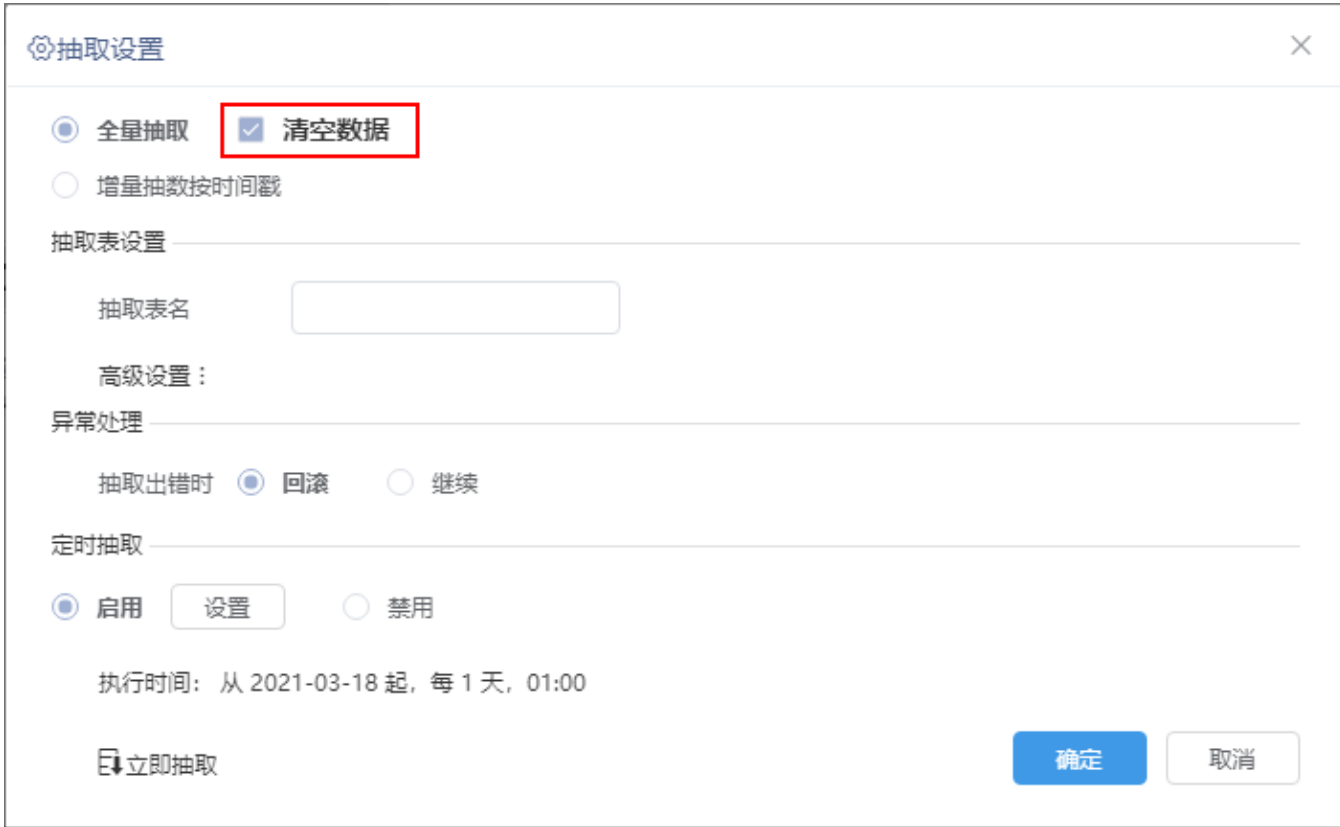

3) 每抽取一次在数据库中就会备份一张表(第一次除外), 如图:

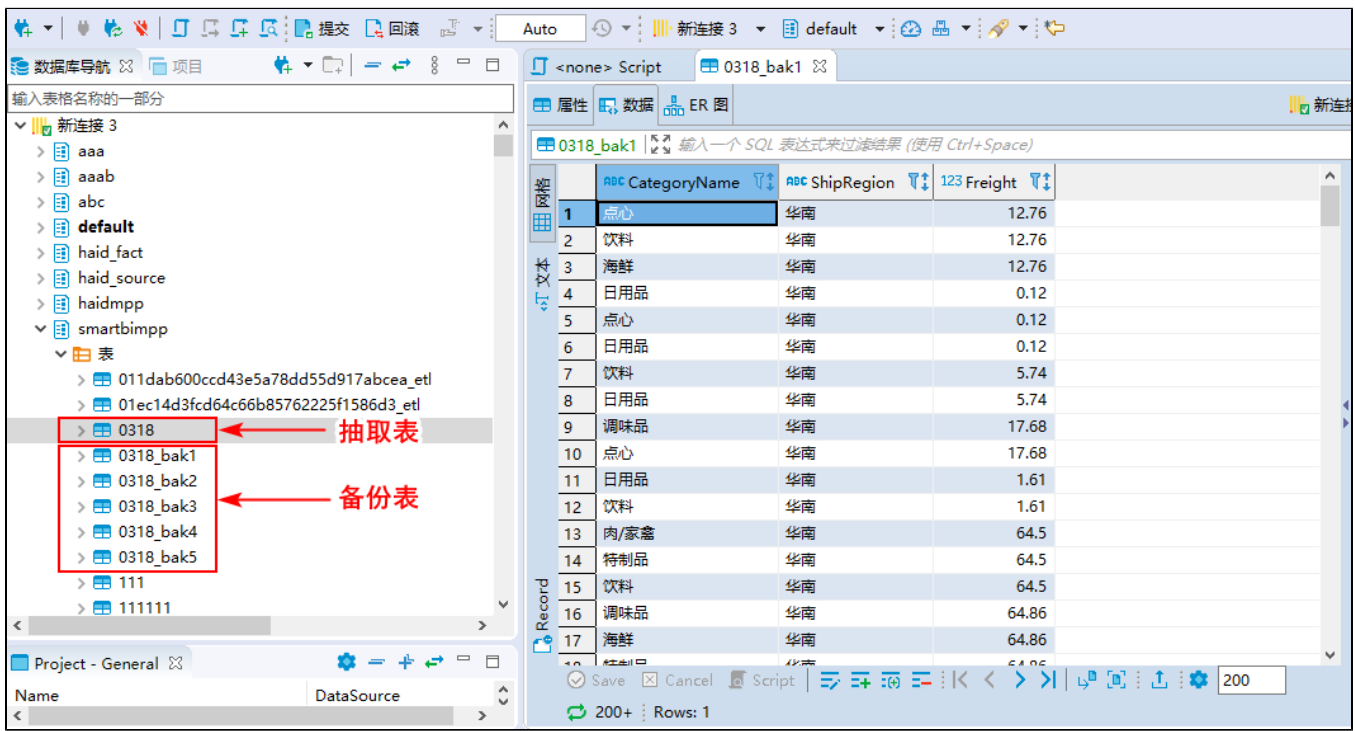

备份规则:在抽取数据之前,默认备份抽取表(第一次除外)到数据库中,每抽取一次进行一次滚动备份,如果备份表的个数到设置的上限,下次备份 则先移除最旧的备份表再进行备份。

# <span id="page-21-0"></span>数据恢复

如果发生数据丢失,可通过手工恢复,即编写SQL语句或使用数据库工具,将某个备份表的数据还原替换到原始表中。SQL语句如下:

<span id="page-22-4"></span>SQL语句详情请参考 [INSERT INTO SELECT](https://www.runoob.com/sql/sql-insert-into-select.html) 。

# <span id="page-22-0"></span>5、数据抽取示例

## <span id="page-22-1"></span>5.1 全量抽取

<span id="page-22-2"></span>全量抽取表示把数据全部抽取,抽取时,先将数据抽取到临时表;抽取成功后,drop原始表,rename到目标表。

### 示例效果

在高速缓存库中浏览该资源的数据,添加了"日期标识"字段,用日期来区分不同时间抽取的数据。结果如图,包括了2018-12-19和2018-12-20抽取的 数据:

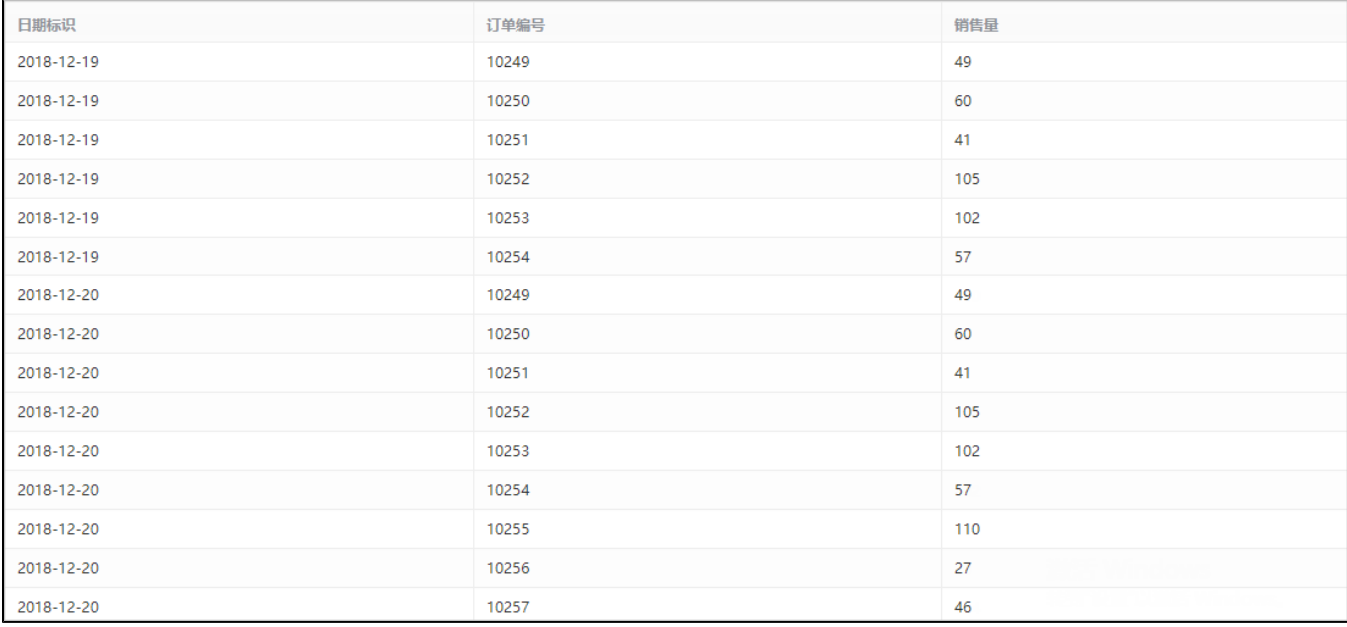

## 设置步骤

<span id="page-22-3"></span>第一步:抽取2018-12-19的数据。

1)点击SQL数据集工具栏的 数据抽取 按钮, 如图:

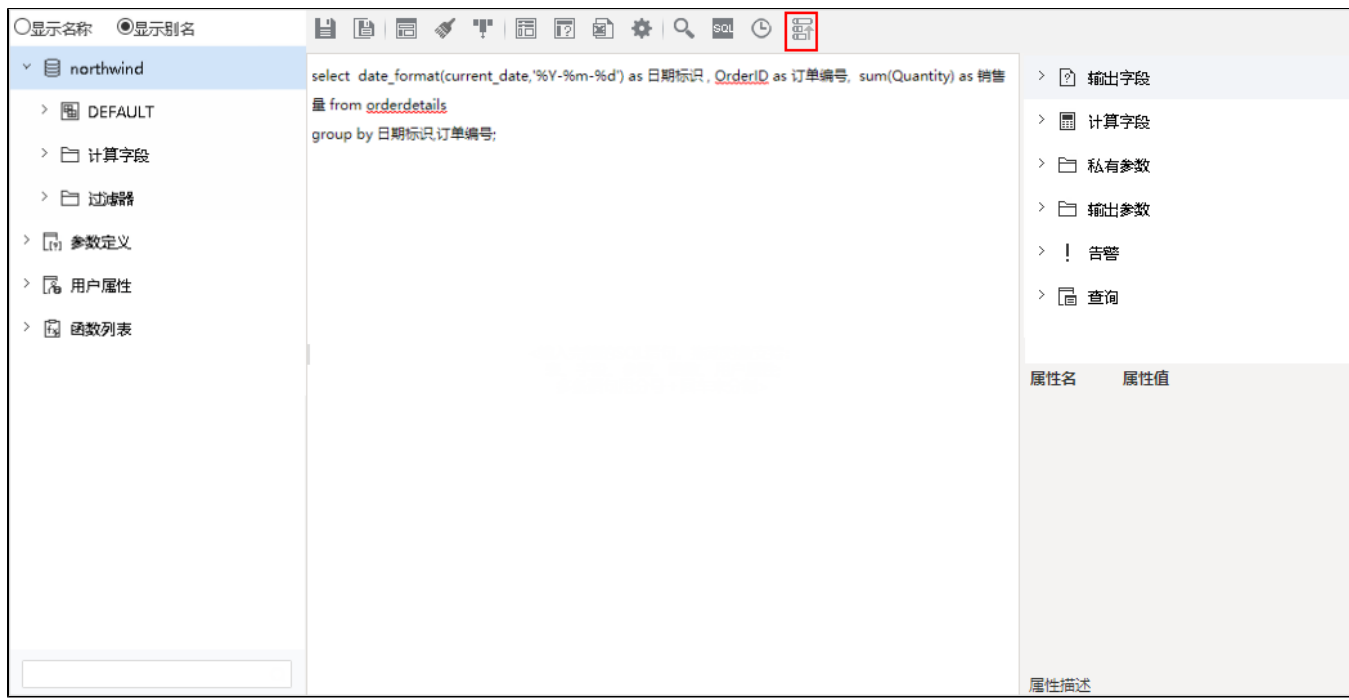

2) 弹出"数据抽取设置"界面, 选择"全量抽取"后, 点击 立即抽取 :

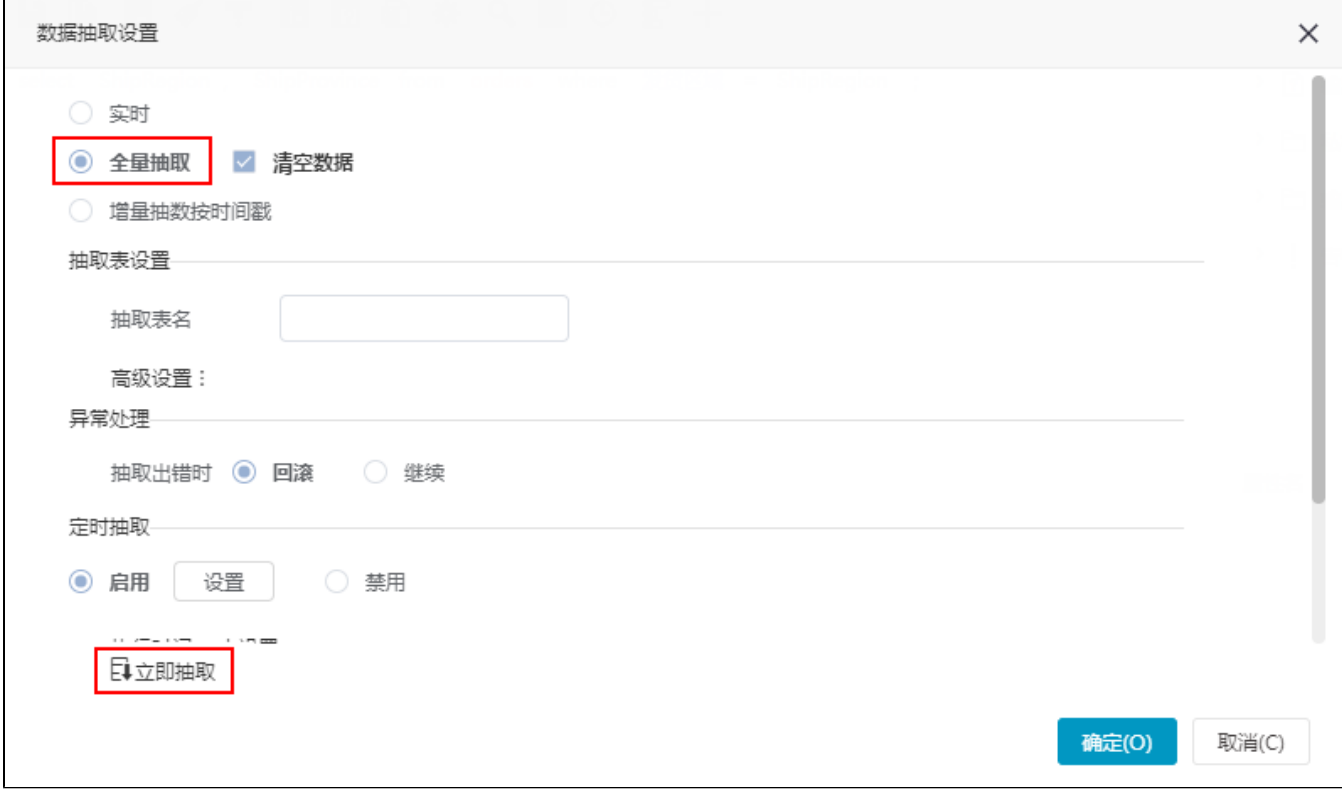

第二步:抽取2018-12-20的数据。

1)点击SQL数据集工具栏的 数据抽取 按钮进行抽取。

2) 弹出"数据抽取设置"界面,选择 全量抽取, 勾除 清空数据 后, 点击 立即抽取 :

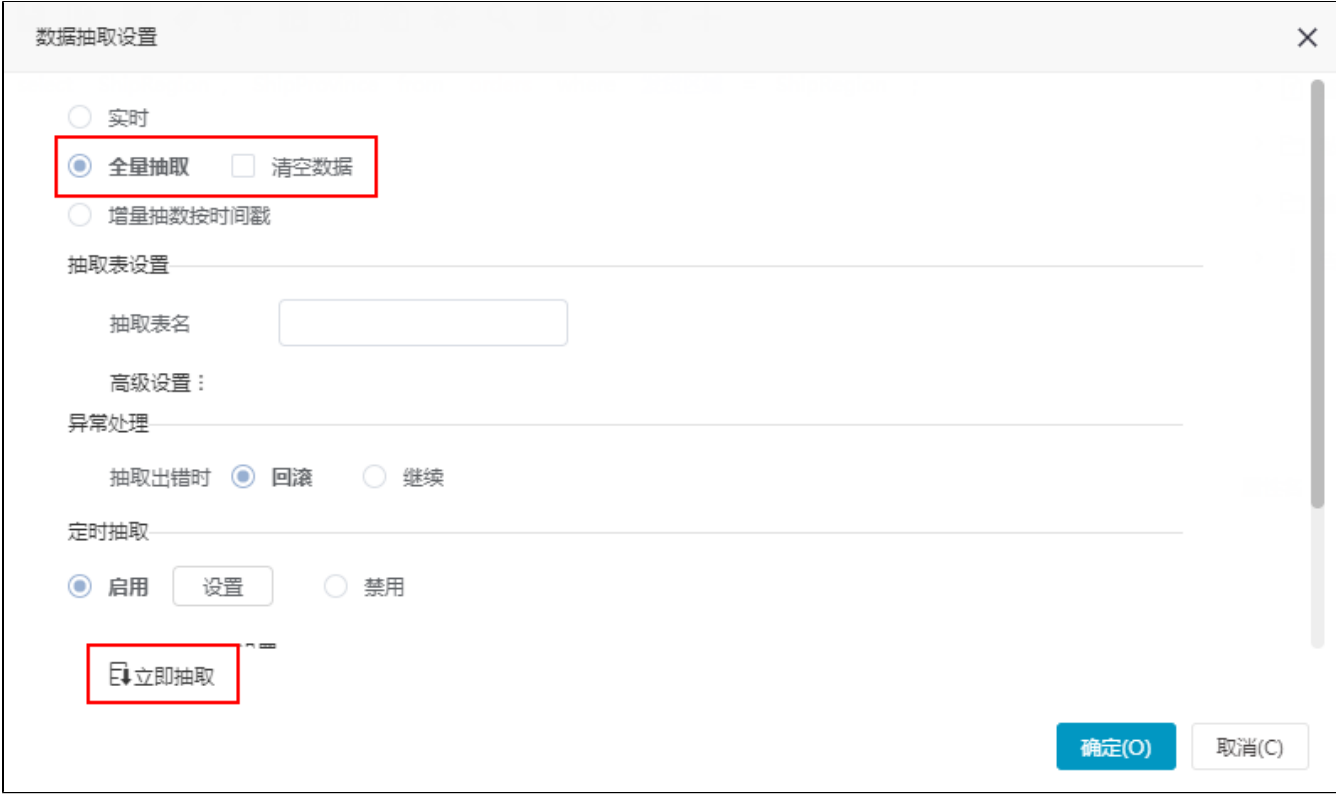

第三步: 进行数据预览。

1)在高速缓存库找到该资源,选中该资源的更多操作 中,选择 数据集监控管理 > 浏览数据 ,如图:

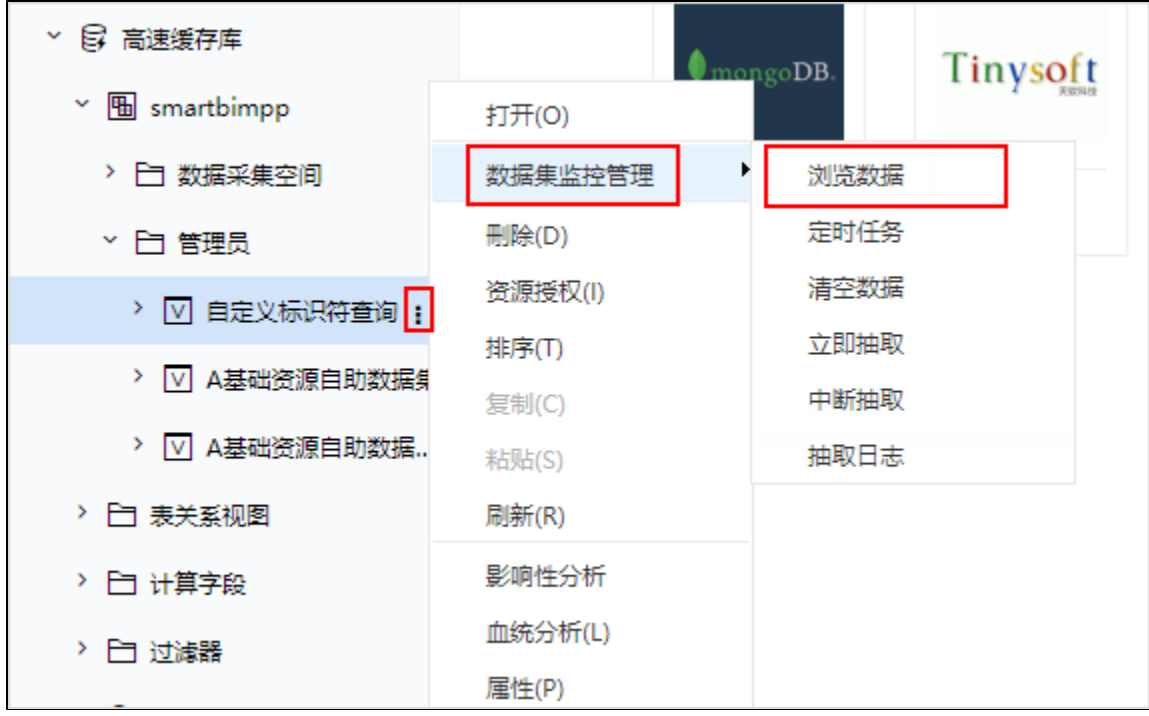

2)浏览数据效果如图:

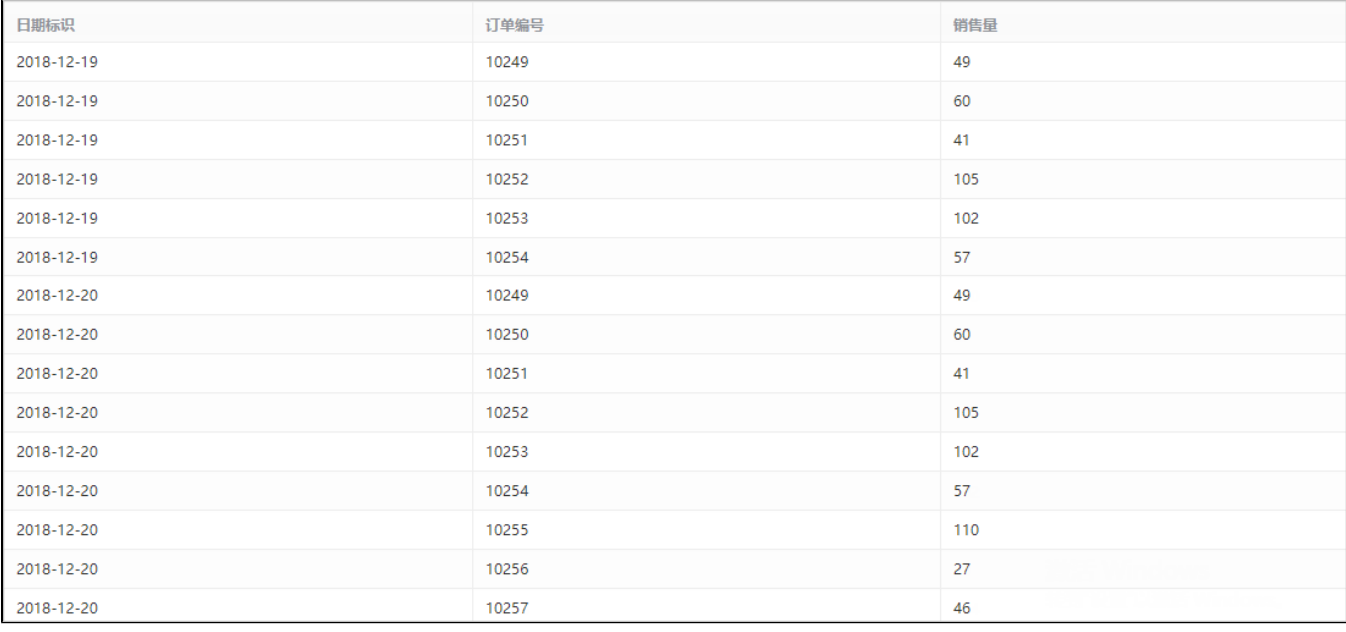

当选择"全量抽取"并勾除"清空数据"时,用户需要在定义数据集时,添加标识符字段用于区分抽取数据的历史版本。

# <span id="page-25-0"></span>5.2 增量抽取

## 示例效果

<span id="page-25-1"></span>浏览增量抽取前高速缓存库内数据,如下图所示:

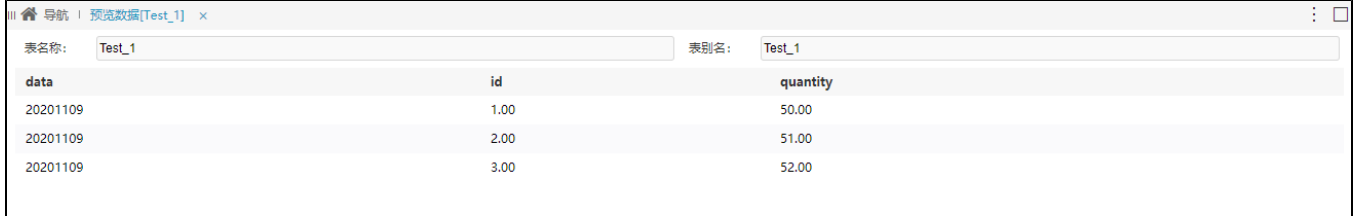

### 增量抽取完成后,在高速缓存库中浏览该资源的数据,结果如下图所示:

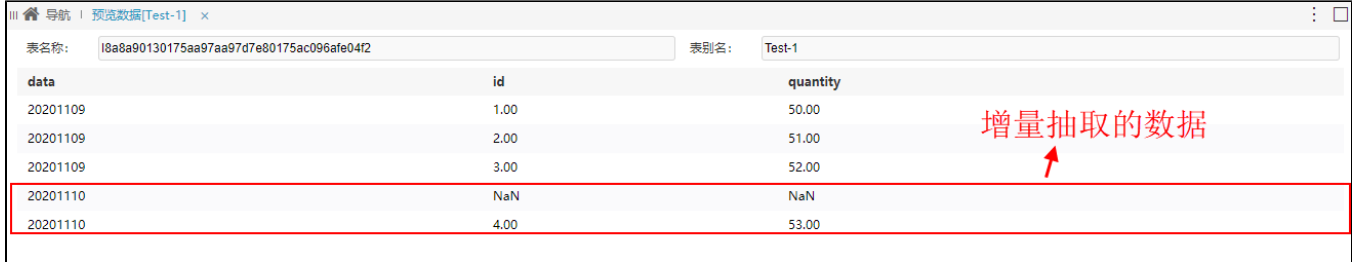

<span id="page-25-2"></span>增量抽取时对比上次抽取结果的最大时间,仅抽取了大于上次抽取时间的20201110的数据,忽略了20201109的数据。

## 设置步骤

第一步:首次增量抽取

1)自助数据集中浏览初始数据

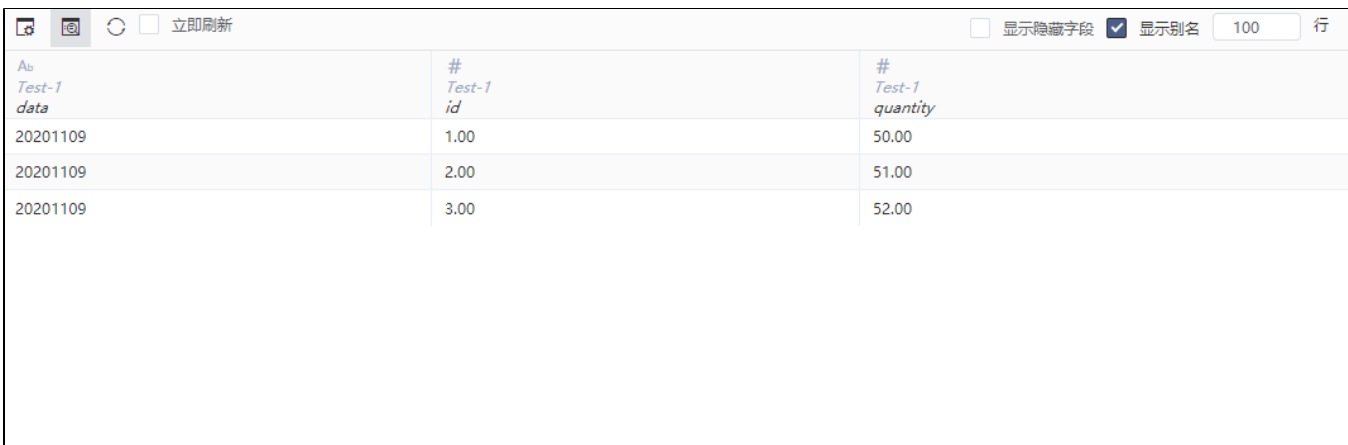

### 2)点击抽取按钮再点击弹出的设置按钮

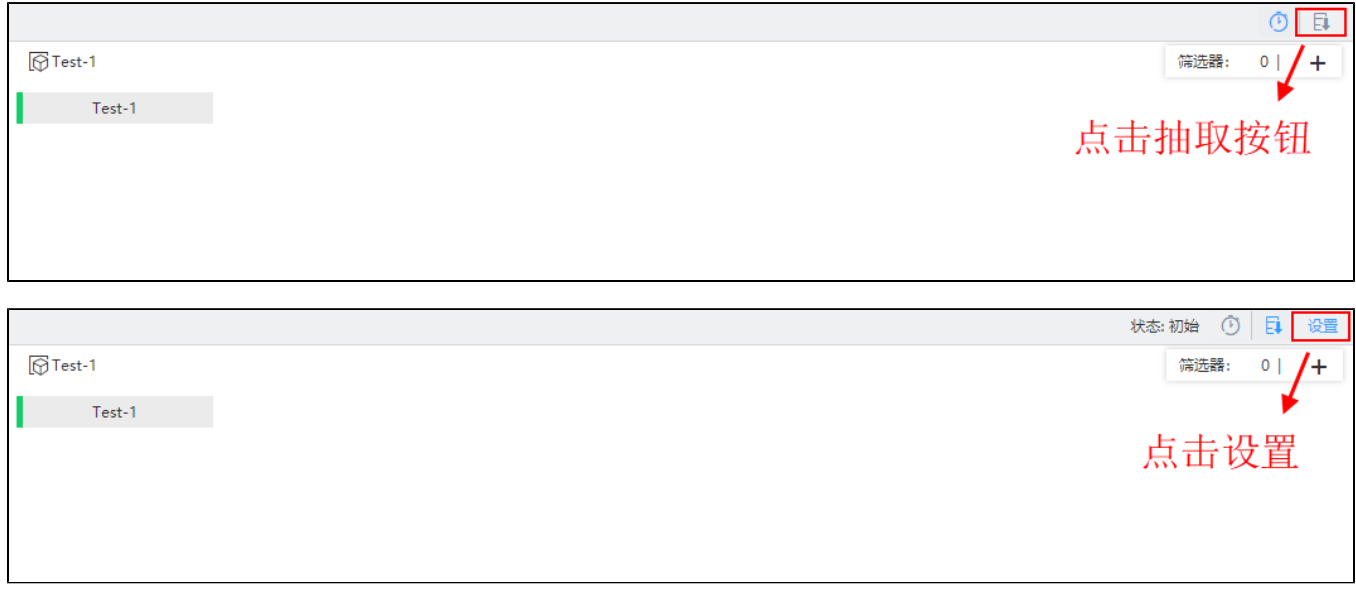

3)进行相关增量抽取的设置

![](_page_27_Picture_9.jpeg)

当选择"增量抽取按时间戳"时,数据集中需含有时间信息的字段作为增量字段。

### 4)抽取成功后前往高速缓存库相应路径下预览数据

![](_page_27_Picture_10.jpeg)

![](_page_28_Picture_23.jpeg)

首次增量抽取时等同于全量抽取。

### 第二步:第二次增量抽取

### 1)自助数据集中浏览新增的数据

![](_page_28_Picture_24.jpeg)

### 2)进行增量抽取设置

![](_page_28_Picture_25.jpeg)

3)查看抽取日志

![](_page_29_Picture_10.jpeg)

![](_page_29_Picture_11.jpeg)

第三步: 进行数据预览

1)抽取成功后对应路径下预览数据

![](_page_30_Figure_0.jpeg)

2)浏览数据效果如图:

![](_page_30_Picture_35.jpeg)

# <span id="page-30-0"></span>5.3 全量抽取和增量抽取区别

![](_page_30_Picture_36.jpeg)